$\overline{\phantom{0}}$ DOC  $\mathsf \Xi$ 

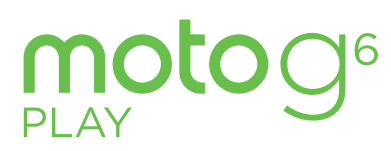

Guia de usuário

# **Conteúdo**

Dê uma olhada [Vamos começar](#page-2-0)  [Introdução](#page-2-0) [Inserir os cartões SIM e microSD](#page-2-0) [Carregar e ligar](#page-3-0) **[Login](#page-3-0)** [Conectar-se ao Wi-Fi](#page-4-0) [Explorar por toque](#page-4-0) [Aumentar a duração da bateria](#page-4-0) [Aprender os conceitos básicos](#page-5-0) [Tela inicial](#page-5-0) [Ajuda e mais](#page-5-0) [Pesquisar](#page-5-0) [Notificações](#page-5-0) [Volume](#page-6-0) [Não perturbe](#page-6-0) [Tela de bloqueio](#page-7-0) [Configurações rápidas](#page-7-0) [Falar](#page-7-0) [Compartilhamento direto](#page-8-0) [Personalizar seu telefone](#page-9-0) [Redecorar a tela inicial](#page-9-0) [Escolher apps e widgets](#page-9-0) [Personalizar sons e aparência](#page-9-0) [Descobrir o Moto](#page-10-0) [Apps](#page-10-0) [Telefone](#page-10-0) **[Mensagens](#page-12-0)** [Chrome™](#page-13-0) [Câmera](#page-15-0) [Fotos](#page-16-0) [Duo](#page-17-0) [Moto](#page-18-0) [Agenda](#page-19-0) [Mais apps](#page-20-0) [Google Play™](#page-20-0) [Contatos](#page-20-0)

#### [Maps](#page-21-0) [Drive](#page-22-0) [Música, filmes, TV e YouTube](#page-22-0)

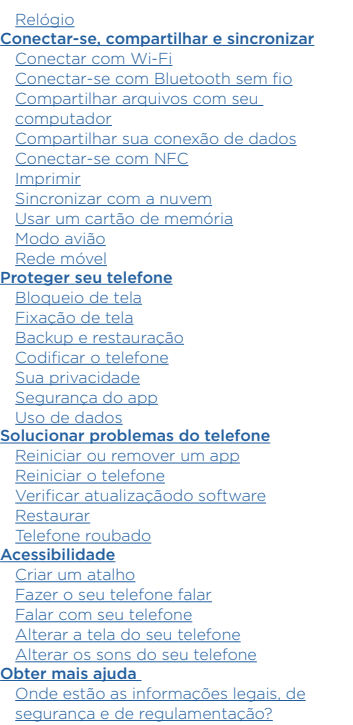

[Serviço e reparos](#page-32-0)

[Direitos autorais e marcas registradas](#page-33-0)

**Dê uma olhada**

Quando tudo estiver pronto, explore o que o telefone pode fazer por você.

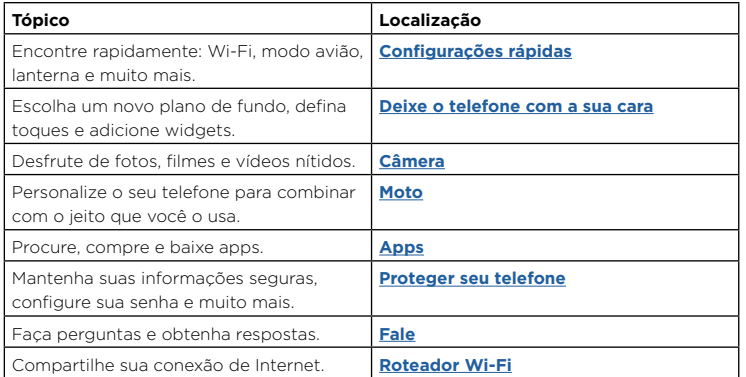

**Dica:** para visualizar todos esses tópicos em seu telefone, deslize para cima ∧ na tela inicial e toque em **Ajuda do dispositivo**. Para consultar as perguntas frequentes e outro tipo de suporte ao telefone, acesse [www.motorola.com/support](http://www.motorola.com/support).

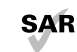

SAR Este produto atende à diretriz de exposição a RF nacional ou internacional aplicável (diretriz de SAR) quando utilizado normalmente próximo à cabeça ou junto ao corpo, a uma distância de 5 mm do corpo. A orientação de SAR inclui

uma margem considerável de segurança, destinada a garantir a segurança de todas as pessoas, independentemente de idade ou estado de saúde.

**Cuidado:** antes de usar o telefone, leia as informações legais. Deslize para cima  $\blacktriangle$  >

**Configurar** > **Sistema** > **Informações legais**.

# <span id="page-2-0"></span>**Vamos começar**

# Introdução

Vamos começar. Guiaremos você nos primeiros passos e te mostraremos um pouco sobre as funções do seu telefone.

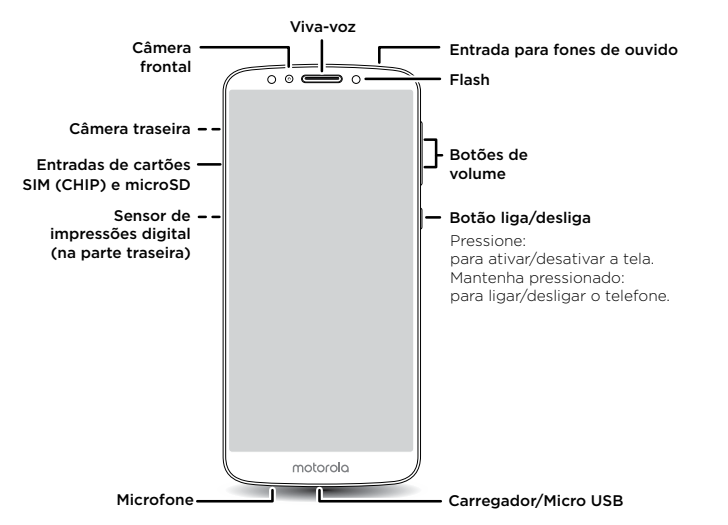

**Nota:** determinados apps e recursos podem não estar disponíveis em todos os países.

## Botão liga/desliga

O botão liga/desliga ajuda em algumas situações.

» **Ligar/desligar:** pressione e segure o botão liga/desliga e toque em **Desligar**. Quando o seu telefone estiver desligado, mantenha o botão liga/desliga pressionado para ligá-lo.

- » **Modo ocioso:** para economizar bateria ou evitar toques acidentais, coloque a tela sensível ao toque no modo ocioso, pressionando o botão liga/desliga.
- » **Reativar:** pressione o botão liga/desliga novamente.
- » **Reiniciar:** para reiniciar seu telefone, mantenha pressionado o botão liga/desliga e toque em **Reiniciar**.

**Dica:** para deixar seu telefone mais seguro, consulte **[Proteger seu telefone](#page-27-1)**.

#### Botões de volume

Os botões de volume podem ajudar:

- » **Volume da campainha:** quando seu telefone estiver tocando, pressione os botões para silenciá-lo.
- » **Volume dos fones de ouvido:** pressione os botões durante uma chamada.
- » **Volume de música/vídeo:** pressione os botões durante a reprodução de uma música ou vídeo.

**Dica:** para obter mais informações sobre controle de volume, consulte **[Volume](#page-6-1)**.

# <span id="page-2-1"></span>Inserir os cartões SIM e microSD

Para ativar o serviço telefônico, é preciso inserir um ou dois cartões SIM, caso isso ainda não tenha sido feito. Você também pode adicionar um cartão microSD, que é opcional e vendido separadamente.

## <span id="page-3-0"></span>Coloque os cartões

**Cuidado:** use o cartão SIM do tamanho correto e não corte seus cartões SIM.

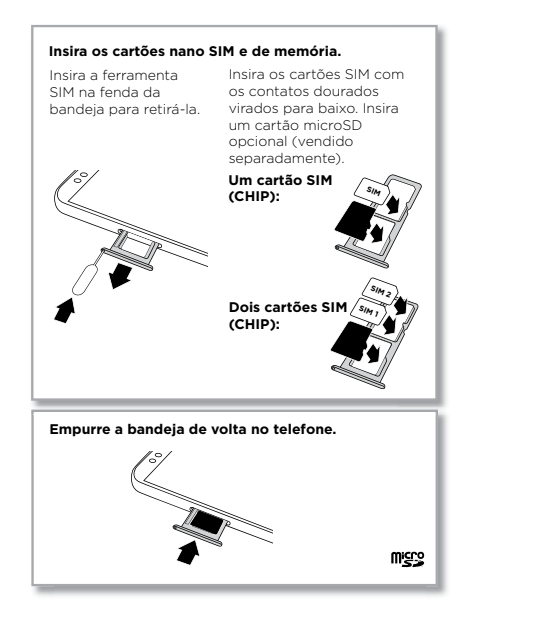

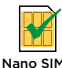

# Carregar e ligar

Carregue seu telefone totalmente e ligue-o. Siga as instruções na tela para começar.

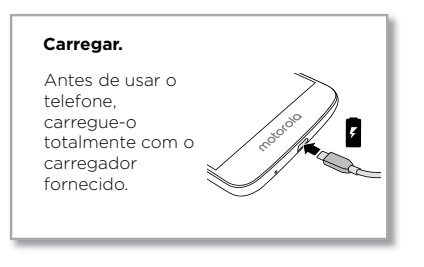

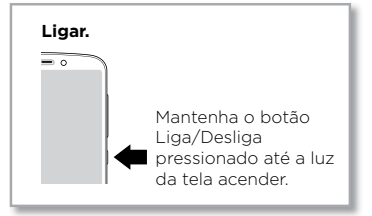

# Login

Se você utiliza o Gmail™, você já tem uma conta Google™. Caso contrário, você pode criar uma durante a configuração inicial. Fazer login na sua conta do Google permite que você acesse, sincronize e faça backup de suas coisas. Você pode ver seus apps do Google, os contatos, a agenda, as fotos e muito mais.

#### Dicas

» Para adicionar, editar ou excluir contas, deslize para cima > **Configurar** > **Usuários e contas**.

- <span id="page-4-0"></span>» Para configurar contas de e-mail, consulte **[Gmail™](#page-16-1)**.
- » Para obter ajuda com sua Conta do Google, acesse [www.google.com/accounts.](http://www.google.com/accounts)

## Conectar-se ao Wi-Fi

Para ter acesso mais rápido à Internet e para economizar o uso de dados, deslize a barra de notificações para baixo e toque em > **Rede e Internet** > **Wi‑Fi** para ativar o Wi-Fi. Para obter instruções completas, consulte **[Conectar com Wi‑Fi](#page-23-2)**.

**Nota:** este telefone é compatível com apps e serviços que podem usar muitos dados. Portanto, certifique-se de que seu plano de dados atenda às suas necessidades. Entre em contato com seu provedor de serviços para obter mais detalhes.

## Explorar por toque

Encontre seu caminho:

- » **Tocar:** selecionar um ícone ou uma opção.
- » **Tocar e manter pressionado:** ver mais opções.
- » **Arrastar:** mover itens na tela inicial.
- » **Deslizar:** percorrer listas ou entre telas.
- » **Fazer um gesto de pinça ou tocar duas vezes:** aumentar e diminuir o zoom em páginas da Web, fotos e mapas.
- » **Girar:** você pode girar um mapa com dois dedos e arrastar dois dedos para baixo para incliná-lo.
- » Voltar: toque em Voltar < para ir à tela anterior.
- » **Início:** toque em Início para retornar à tela inicial.
- » **Recentes:** toque em Recentes **para ver os apps recentes (ou navegar pelas** abas) e toque em um app para reabri-lo. Toque duas vezes para passar rapidamente entre os apps recentes. Para remover um app da lista de recentes, deslize-o para a esquerda, para a direita, ou toque em  $\times$  Para percorrer a lista, deslize-a para cima ou para baixo.
- » Não é preciso remover os apps da aba Recentes para que o seu telefone funcione com eficiência.
- » **Tela dividida:** na lista de apps recentes, mantenha pressionado o app e arraste-o para a parte superior da tela para exibir dois apps de uma vez. Nem todos os apps funcionam na tela dividida. Para fechar a tela dividida, arraste a linha divisória para a parte inferior da tela. Ou mantenha pressionado  $\mathbf{H}$ .
- » **Menus:** quando você ver  $\stackrel{\bullet}{\bullet}$  ou  $\equiv$  toque para abrir as opções da tela atual.
- » **Fechar o teclado:** para fechar o teclado, toque  $\nabla$ .

# Aumentar a duração da bateria

Seu telefone é capaz de processar muita informação. Dependendo do que você usa, isso pode consumir muita bateria.

Quando seu telefone estiver parado, não for carregado ou utilizado por algum tempo, processos em segundo plano desnecessários serão desligados para otimizar a duração da bateria.

- » Para ver o que está consumindo energia da bateria, deslize para cima  $\blacktriangle$  > **Configurar** > **Bateria > DETALHES DE USO**.
- » Para ajudar a melhorar a duração da bateria, deslize para cima > **Configurar** > **Bateria** > **Economia de bateria** e ative essa opção.

**Dica:** para abrir as **Configurações** rapidamente, deslize a barra de notificações para baixo e toque em  $\mathbf{\Omega}$ .

### Dicas sobre a bateria

Para economizar ainda mais bateria entre as cargas, reduza o uso dos seguintes recursos:

- » Widgets que transmitem informações para a tela inicial, como notícias ou previsão do tempo.
- » Contas não usadas: Deslize para cima > **Configurar** > **Usuários e contas**.
- » Gravação ou transmissão de vídeos ou músicas.

# <span id="page-5-0"></span>**Aprender os conceitos básicos** Tela inicial

A tela inicial é o que você vê quando liga o telefone pela primeira vez. Aqui, você pode explorar apps e muito mais.

**Nota:** atualizações do software ocorrem com frequência, então sua tela pode ficar um pouco diferente.

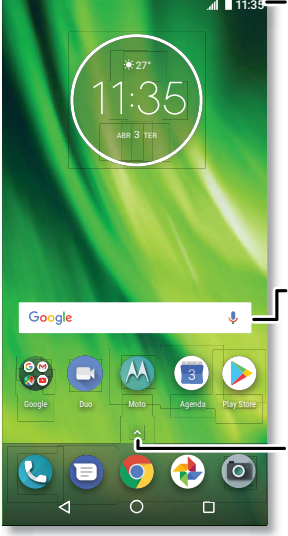

11:35 Deslize para baixo para ver notificações e configurações.

> Faça pesquisas digitando ou diga "OK, Google".

Deslize para cima  $\land$  para ver todos os seus apps.

### Dicas

- **» Abrir a lista de apps:** deslize para cima  $\bigwedge$  para visualizar todos os seus apps.
- » **Voltar para o Início:** para retornar à tela inicial a partir de qualquer localização, toque em Início  $\Omega$ .
- » **Páginas:** para adicionar uma página, arraste o app para o lado direito da tela inicial até exibir uma nova página. Você pode adicionar várias páginas. Para ver outras páginas de atalhos e widgets (se disponível), deslize a tela inicial para a esquerda.
- » **Configurações:** para abrir as configurações rapidamente, deslize a barra de notificações para baixo. Para abrir mais configurações, toque em  $\bullet$ .
- » **Personalização:** personalize sua tela inicial, consulte **[Personalizar seu telefone](#page-9-1)**.

# Ajuda e mais

Saiba mais sobre o seu telefone e obtenha suporte.

**Localizar:** deslize para cima  $\triangle$  >  $\degree$  Aiuda do dispositivo

# **Pesquisar**

Na tela inicial, toque na caixa de pesquisa Google para inserir um texto ou toque em **U** para fazer a pesquisa por voz.

Conforme você digita, sugestões aparecem abaixo do campo de pesquisa:

» Para pesquisar uma sugestão, toque nela.

» Para pesquisar texto no campo de pesquisa, toque em  $\bf{Q}$  no teclado.

**Dica:** para fechar o teclado, toque em  $\nabla$ .

**Nota:** para obter mais informações sobre a pesquisa por voz, consulte **[Falar](#page-7-2)**.

# Notificações

Na parte superior da tela, ícones à esquerda o notificam sobre novas mensagens ou eventos. Se não souber o significado de um ícone, deslize a barra de status para baixo para obter detalhes.

**Dica:** recebendo muitas notificações? Mantenha uma notificação pressionada para ver a qual app ela pertence. Em seguida, você pode desativá-las.

<span id="page-6-0"></span>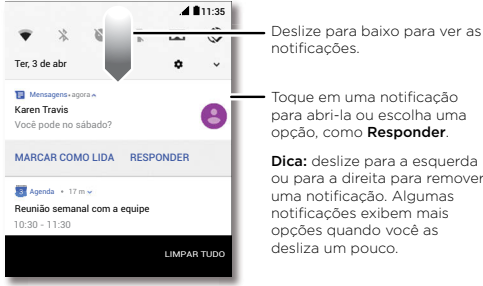

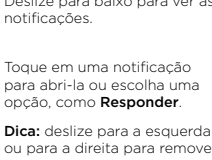

ou para a direita para remover uma notificação. Algumas notificações exibem mais opções quando você as desliza um pouco.

**Dica:** para abrir alterar as configurações, deslize a barra de notificações para baixo. Para obter mais informações, consulte **[Configurações rápidas](#page-7-1)**.

# Ícones de status

Os ícones na parte superior direta de sua tela mostram o status do telefone:

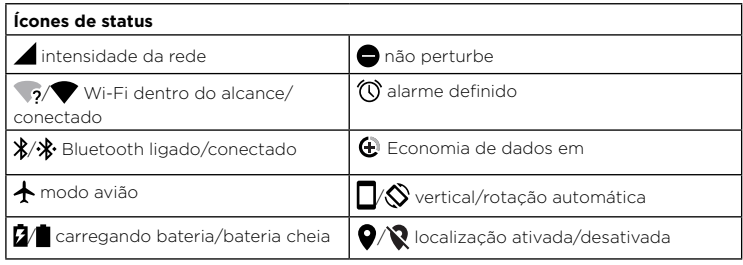

# <span id="page-6-1"></span>Volume

Pressione os botões laterais de aumento ou diminuição do volume para selecionar o volume da campainha, desde volume alto até vibração . Il

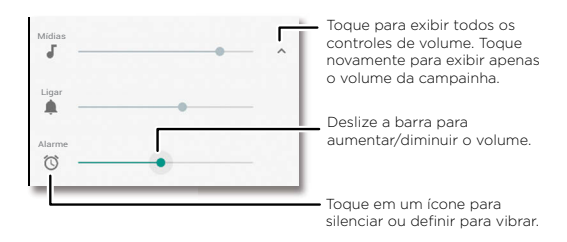

# <span id="page-6-2"></span>Não perturbe

Para desativar alguns ou todos os sons, deslize a barra de notificações para baixo e toque em **Não perturbe** para ativar essa opção. Selecione uma das opções:

- » **Silêncio total:** desliga todos os sons e alarmes e cancela as configurações de som de outros apps. Defina o tempo de permanência neste modo ou escolha indefinidamente.
- » **Somente alarmes:** defina por quanto tempo você deseja ouvir somente os alarmes, ou escolha indefinidamente. Toque em **MAIS CONFIGURAÇÕES** para personalizar outras interrupções.
- » **Somente prioridade:** define por quanto tempo você deseja ouvir somente interrupções de prioridade, ou escolha indefinidamente. Toque em **MAIS CONFIGURAÇÕES** para personalizar quais interrupções quer receber.

**Dica:** se alguém te ligar mais de uma vez, você poderá criar uma exceção, o que permitirá uma chamada da mesma pessoa em um período de 15 minutos, toque em **MAIS CONFIGURAÇÕES** > **Somente prioridade** > **Remetentes repetidos**.

# <span id="page-7-0"></span>Tela de bloqueio

A tela sensível ao toque é ativada e desativada conforme sua necessidade.

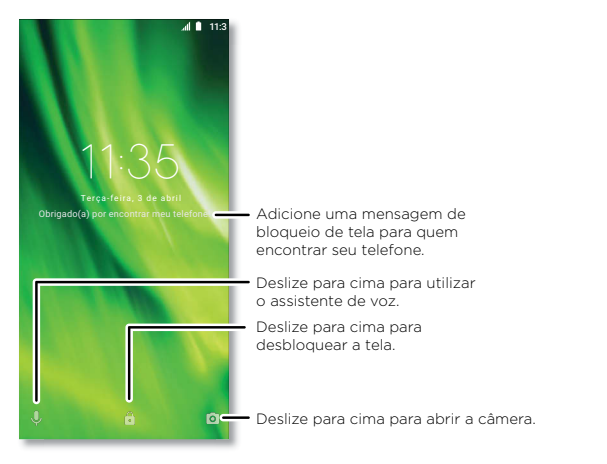

- » **Ativar e desativar a tela:** pressione o botão **liga/desliga** para ativar e desativar a tela.
- » **Bloqueio da tela:** para desbloquear a tela, toque **d** e arraste para cima. Para mais segurança na tela de bloqueio (recomendado), consulte **[Bloqueio de tela](#page-27-2)**.
- » **Notificações:** toque duas vezes em uma notificação na tela de bloqueio para abri-la. **Dica:** para evitar que notificações apareçam na tela de bloqueio, deslize para cima > **Configurar** > **Apps e notificações** > **Notificações** > **Na tela de bloqueio** > **Não mostrar notificações**.
- » **Dados do proprietário:** para adicionar uma mensagem à sua tela de bloqueio, deslize para cima  $\bigwedge$  > **@ Configurar > Segurança e localização**, toque em  $\mathbb{Z}$  > Mensagem **da tela de bloqueio**.

» **Tempo limite da tela:** para alterar o tempo limite (a tela é bloqueada automaticamente), deslize para cima > **Configurar** > **Tela** > **Avançadas** > **Modo ocioso**.

# <span id="page-7-1"></span>Configurações rápidas

Para ter rápido acesso ao **Wi‑Fi**, **Bluetooth**, **Modo avião**, brilho e outras configurações, deslize a barra de notificações ou tela de bloqueio para baixo. Para obter ainda mais configurações, toque em  $\bullet$ .

Toque em na parte superior da tela para reorganizar suas configurações e adicionar ou remover configurações.

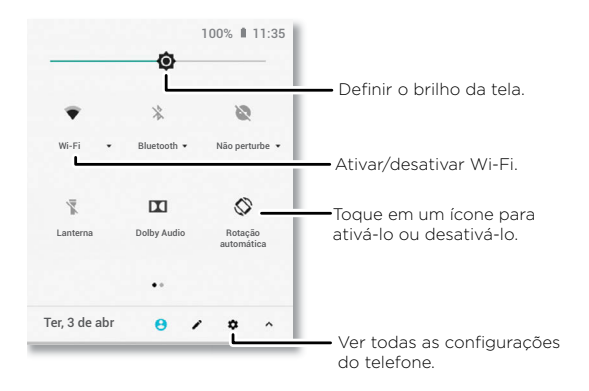

# <span id="page-7-2"></span>Falar

## Google voice

Use os comandos de voz do Google para dizer ao seu telefone o que você deseja.

» **Usar voz para fazer uma chamada:** toque em va tela inicial ou diga "OK, Google" para controlar o seu telefone por voz.

<span id="page-8-0"></span>Em seguida, diga "Chamar" e um nome ou número de contato. Ou diga "Enviar mensagem de texto", "Ir para" um app, ou "Ajuda".

**Dica:** se um contato tiver mais de um número, você pode dizer qual deles será discado (por exemplo, "Ligar para celular de João da Silva").

» **Pesquisar por voz:** toque em na tela inicial ou diga "OK, Google" para pesquisar por voz.

**Nota:** consulte também **[Google Assistente](#page-8-1)**.

#### Voz para mensagem de texto

Em um teclado, toque em  $\bigcup$ , depois, fale a sua mensagem ou texto a ser pesquisado. Você também pode pronunciar a pontuação.

### <span id="page-8-1"></span>Google Assistente

**Nota:** este recurso pode não estar disponível para todos os idiomas.

Faça perguntas ao seu telefone, encontre respostas e defina tarefas usando o Assistente do Google.

Para ativar o Assistente do Google, deslize para cima > **Configurar** > **Google** > **Pesquisar** > **Configurações** > **Telefone** > **Google Assistente**.

Em qualquer tela, mantenha Início  $\Omega$  pressionado e, depois, fale ou digite um comando. Você também pode dizer "OK, Google", para abrir o Assistente do Google.

### Pesquisa de tela

**Nota:** este recurso pode não estar disponível para todos os idiomas.

A pesquisa de tela fornece informações com base no app. Toque e segure Inicial  ${\rm O}$ enquanto estiver em um app.

Para ativar/desativar a pesquisa de tela, deslize para cima  $\triangle$  >  $\circ$  **Configurar** >

## **Google** > **Pesquisar** > **Configurações** > **Telefone** > **Usar contexto da tela**.

Para obter mais informações sobre o Assistente do Google, acesse [https://support.google.com/assistant.](https://support.google.com/assistant)

# <span id="page-8-2"></span>Compartilhamento direto

Em alguns apps, você pode compartilhar algo diretamente com um contato, app ou conversa.

Selecione a opção compartilhar em um app e, em seguida, selecione um contato, escolha um app ou digite um nome ou número para encontrar um contato.

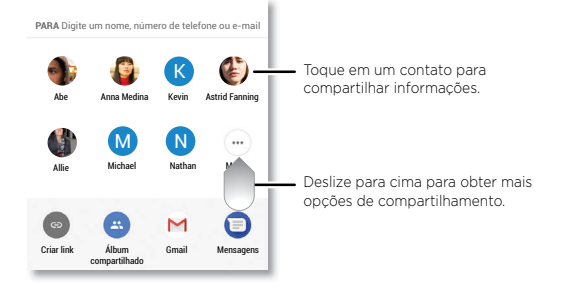

# <span id="page-9-1"></span><span id="page-9-0"></span>**Personalizar seu telefone**

## Redecorar a tela inicial

Personalize a sua tela inicial conforme desejar.

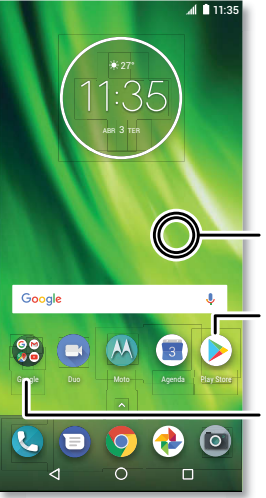

Mantenha pressionado um ponto vazio para alterar o plano de fundo.

Toque em um atalho para abri-lo. Mantenha pressionado para mover ou excluir.

Arraste atalhos um sobre o outro para formar uma pasta.

- » **Alterar o plano de fundo:** mantenha pressionado um lugar vazio na tela inicial e toque em **PLANOS DE FUNDO**.
- » **Adicionar uma página à tela inicial:** arraste um app para o lado direito da tela inicial até aparecer uma nova página. Você pode adicionar várias páginas.
- » **Ajustar as configurações da tela:** ajuste brilho, tamanho da fonte e protetor de tela. Deslize para cima > **Configurar** > **Tela**.

» **Girar:** em vários apps, a tela sensível ao toque muda de retrato para paisagem quando você gira o telefone. Para ativar ou desativar, deslize para cima  $\blacktriangle$  > **Configurar** > **Tela** > **Avançado** > **Rotação do dispositivo**.

# Escolher apps e widgets

- » **Adicionar apps à tela inicial:** deslize para cima mantenha o app pressionado e, em seguida, arraste-o para uma das páginas da tela inicial.
- » **Baixar novos apps:** toque em **Play Store**. Para obter mais informações sobre apps, consulte **[Segurança do app](#page-28-1)**.
- » **Agrupar apps:** arraste um app sobre outro. Faça isso novamente para adicionar mais apps à pasta. Para nomear a pasta, toque nela e insira um nome abaixo dos apps.
- » **Ver opções do app:** mantenha um app pressionado. Se o app tiver opções rápidas (atalhos), você verá uma lista.
- » **Adicionar widgets:** toque e mantenha pressionado um lugar vazio na tela inicial, toque em **WIDGETS**, depois toque em um widget e mantenha-o pressionado para arrastá-lo para sua tela inicial.
- » **Redimensionar widgets:** você pode redimensionar alguns widgets; toque em um widget e mantenha-o pressionado até sentir uma vibração e solte-o. Arraste os círculos brancos nas extremidades para redimensionar.
- » **Mover ou excluir widgets e apps:** toque e mantenha pressionado um widget ou app e arraste-o até outro ponto, outra página, ou até **Remover**.

**Nota:** remover um app da tela inicial não significa que ele tenha sido desinstalado de seu telefone.

## <span id="page-9-2"></span>Personalizar sons e aparência

Personalize os sons e as configurações da tela do telefone:

» **Definir toque e notificações:** deslize para cima > **Configurar** > **Som**.

**Dica:** defina sons de notificação para app individuais nas configurações do app.

» **Vibrar ao receber chamadas para chamadas:** para fazer o telefone vibrar, deslize para cima > **Configurar** > **Som**, em seguida, ative **Também vibrar para chamadas**. Para silenciar chamadas, consulte **[Não perturbe](#page-6-2)**.

- <span id="page-10-0"></span>» **Definir toque para um contato:** deslize para cima > **Contatos**, toque no contato e, depois, em Menu > **Definir toque**.
- » **Alterar idioma:** deslize para cima > **Configurar** > **Sistema** > **Idiomas e entrada** > **Idiomas**.
- » **Ajustar o tamanho da fonte:** deslize para cima > **Configurar** > **Tela** > **Avançadas** > **Tamanho da fonte**.

# Descobrir o Moto

Consulte **[Moto](#page-18-1)** para definir mais recursos personalizados, como girar o seu pulso duas vezes para abrir rapidamente a câmera, usar o sensor de impressão digital para navegar e colocar o telefone com a tela voltada para baixo para silenciar notificações e chamadas.

# <span id="page-10-1"></span>**Apps**

Seu telefone já vem com alguns apps excelentes. Para encontrar e adicionar mais apps, toque em **Play Store**. Para saber mais, consulte **[Segurança do app](#page-28-1).** 

# <span id="page-10-2"></span>Telefone

Para interagir com outras pessoas, escolha um contato, retorne uma chamada perdida ou use um comando de voz para iniciar uma chamada.

#### Fazer uma chamada

#### Localizar: **P** Telefone

- » **Ligar para um contato:** para ligar para um contato ou acessar uma chamada recente, toque no nome do contato.
- » **Discar um número de telefone:** para abrir o teclado numérico, toque em . Digite um número e toque em **O** para fazer a chamada.
- » **Discar por voz:** para discar por voz, toque em **v** na tela inicial ou diga "OK, Google" e, depois, "Chamar <*nome do contato*>".
- » **Correio de voz:** aparece na barra de notificações quando você tem um novo correio de voz. Para ouvi-lo, deslize para baixo e toque na notificação.
- » **Fazer um widget de contato:** toque em um lugar vazio na tela inicial e mantenha pressionado, toque em **WIDGETS**, depois toque e mantenha pressionado o widget **Discagem direta**. Arraste-o para sua tela inicial e selecione o contato. Toque no widget para chamar a pessoa.

**Dica:** para digitar o código de discagem internacional (+), mantenha pressionado **0**. Para adicionar uma pausa ou espera após os números, toque em Menu ...

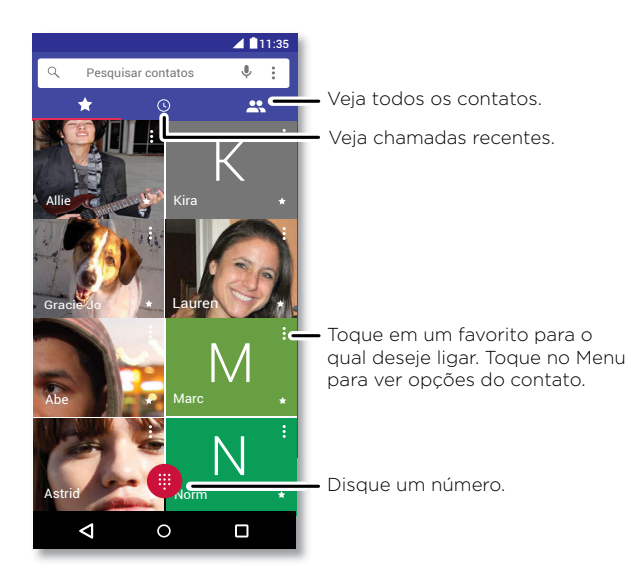

## Receber uma chamada

- » **Atender uma chamada:** quando o seu telefone estiver bloqueado, deslize  $\lceil \cdot \rceil$  para cima para atender. Quando o telefone estiver desbloqueado, toque em **ATENDER**.
- » **Ignorar uma chamada:** quando seu telefone estiver bloqueado, deslize **Quara baixo** para rejeitar a chamada e enviá-la para o correio de voz. Quando o telefone estiver desbloqueado, toque em **IGNORAR**.

**Dica:** também é possível pressionar o botão Liga/Desliga para ignorar a chamada ou pressionar um botão de volume para silenciar a campainha.

» **Responder com uma mensagem de texto:** quando o telefone estiver bloqueado, deslize para cima e selecione uma mensagem para enviá-la imediatamente.

**Nota:** quando você coloca o telefone no ouvido, a tela sensível ao toque fica escura para evitar toques acidentais. Quando você afasta o telefone do ouvido, a tela é acesa novamente. Não use capas ou protetores de tela (mesmo transparentes) que cubram o sensor de proximidade acima da tela sensível ao toque.

### Durante uma chamada

- » **Silenciar uma ligação:** toque em **Silenciar** na tela da chamada para silenciá-la. Você pode ouvir a pessoa que está fazendo a chamada, mas ela não pode ouvir você.
- » **Multitarefa:** enquanto estiver em uma chamada, toque na Tela inicial  $\bigcap$  para ocultar a tela de chamada e procurar um número de telefone, endereço, ou para abrir outros apps. Para reabrir a tela da chamada, deslize a barra de notificações para baixo e toque em **Chamada em andamento**.
- » **Atender a uma segunda chamada:** para atender uma segunda chamada, toque em **Colocar em espera e atender voz**. A primeira chamada é colocada em espera. Para alternar entre ligações, toque em **C Trocar**.
- » **Chamadas tridirecionais:** para juntar duas chamadas, atenda à segunda enquanto a primeira estiver ativa ou toque em **L<sup>+</sup> Adicionar chamada** para fazer uma segunda chamada. A primeira chamada é colocada em espera. Toque em  $\hat{I}$ . Mesclar para juntar as chamadas.
- » **Finalizar uma chamada:** toque em .

#### Favoritos

Veja todos os seus contatos favoritos juntos.

## Localizar: **Telefone** >  $\frac{1}{2}$

Para adicionar favoritos, toque em  $\mathbb{R}$ , role ou busque para encontrar o contato, em seguida, toque na foto (ou na letra, se não tiver foto) e toque em  $\sqrt{\chi}$ .

### Chamadas recentes

Visualize suas ligações (com as mais recentes sendo mostradas primeiro) e ligue, envie mensagem de texto ou armazene-as:

## Localizar: **Telefone** >  $\bigcap$

» Para retornar uma chamada, toque em são lado do nome ou do número do autor da chamada.

- <span id="page-12-0"></span>» Para enviar uma mensagem de texto, armazenar o número ou outras opções, toque na imagem do autor da chamada.
- » Para remover uma entrada do histórico de chamadas, toque no nome ou número e, em seguida, toque em **Detalhes da chamada** >  $\blacksquare$
- » Para limpar a lista, toque em Menu > **Histórico de chamadas** > Menu > **Limpar histórico de chamadas**.

### Seu número de telefone

**Localizar:** deslize para cima > **Configurar** > **Sistema** > **Sobre o telefone** > **Status** > **Status do SIM** > **Meu número de telefone**

#### <span id="page-12-1"></span>Chamadas de emergência

Seu provedor de serviços programa um ou mais números de telefone de emergência para os quais você pode ligar em qualquer circunstância, mesmo quando seu telefone está bloqueado. Os números de emergência variam de país para país. Seus números de emergência pré-programados podem não funcionar em todas as localidades e, às vezes, uma chamada de emergência não pode ser realizada devido a problemas ambientais, de rede ou de interferência.

- **1** Toque em **C** Telefone (se seu telefone estiver bloqueado, arraste **c** para cima para desbloqueá-lo. Depois, toque em Emergência).
- **2** Digite o número de emergência.
- **3** Toque em **Q** para ligar para o número de emergência.

**Nota:** seu telefone pode usar serviços com base em localização (GPS e AGPS) para ajudar os serviços de emergência a localizar você. Para obter mais informações, deslize para cima > **Configurar** > **Sistema** > **Informações legais** > **Legal e segurança** > **Serviços de localização**.

## Mensagens

Mantenha contato através de mensagens e fotos. Para obter dicas sobre como usar o teclado, consulte **[Usar o teclado](#page-13-1)**.

**Localizar: Mensagens**

» **Criar:** toque em .

- » **Anexar:** ao digitar uma mensagem, toque em **+** para anexar uma imagem, um áudio, um vídeo ou mais.
- » **Enviar:** toque em > para enviar a mensagem.
- » **Responder:** abra uma conversa e digite sua resposta na caixa de texto na parte inferior e toque em  $\blacktriangleright$ .

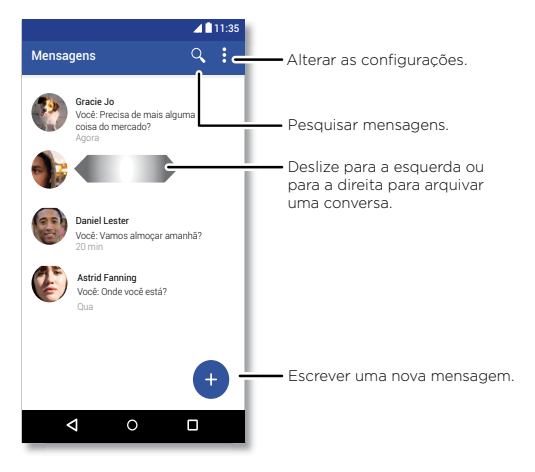

#### Dicas

- » **Adicionar um contato:** em uma conversa, mantenha uma mensagem pressionada para obter mais opções, como adicionar outro contato.
- » **Excluir conversa:** para excluir toda uma conversa, mantenha a conversa pressionada e, em seguida, toque  $\blacksquare$  para excluí-la.
- » **Salvar imagens:** mantenha uma imagem pressionada e, em seguida, toque em para salvá-la. Para exibir a imagem, deslize para cima > **Fotos**.
- » **Digitação por voz:** toque em uma caixa de texto e, em seguida, toque  $\blacklozenge$  no teclado.

<span id="page-13-0"></span>**Dica:** caso você não veja  $\blacklozenge$  no teclado, deslize para cima  $\blacktriangle$  >  $\textcircled{a}$  **Configurar** > **Sistema** > **Idiomas e texto** > **Teclado virtual** > **Google digitação por voz** para ativar a entrada de voz.

» **Desativar notificações:** ocupado em uma conversa? Você pode desativar as notificações. Toque na conversa e toque em Menu > **Pessoas e opções** > **Notificações**.

### Defina seu aplicativo de mensagens padrão

Para definir **Mensagens** como seu app de mensagens padrão, deslize para cima > **Configurar** > **Apps e notificações** > **Avançadas** > **Apps padrão** > **App de SMS** e selecione o app Mensagens para usar como padrão.

## <span id="page-13-1"></span>Usar o teclado

Ao tocar em uma caixa de texto, como uma mensagem ou pesquisa, você tem opções de teclado.

- » **Digitar ou fazer gestos:** insira letras tocando nelas uma por vez. Ou insira uma palavra traçando um caminho através das letras. Enquanto você digita, sugestões de palavras aparecem sobre o teclado. Toque em uma para escolhê-la.
- » **Digitação por voz:** toque em  $\bigcirc$  no teclado da tela sensível ao toque e diga o que deseja digitar.
- » **Fechar o teclado:** toque em  $\nabla$ .

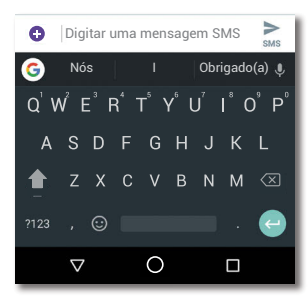

Está vendo um teclado diferente? Ele varia de acordo com o app. Este é para mensagens de texto.

- » **Símbolos e números:** toque e mantenha uma letra pressionada para inserir o número na parte superior dela. Para inserir símbolos, toque em ?123 .
- » **Letras maiúsculas:** toque em .
- » **Opções do teclado:** para personalizar o seu teclado, deslize para cima  $\blacktriangle$  > **Configurar** > **Sistema** > **Idiomas e texto** > **Teclado virtual** > **Gboard**.
- » **Recortar, copiar e colar:** toque e mantenha pressionada uma palavra para destacá-la, toque em **RECORTAR** ou **COPIAR**. Mantenha pressionada a localização em que deseja colar o texto e toque em **COLAR**.

## Chrome™

Acesse a Internet com o app do navegador Chrome.

#### Localizar: **C** Chrome

Ou, na tela inicial, toque na caixa de pesquisa Google e insira ou dite um texto para pesquisa.

**Nota:** o seu telefone usa sua rede Wi-Fi (ou seu pacote de dados, se nenhuma rede Wi-Fi estiver conectada) para acessar a Internet. Se não conseguir se conectar, entre em contato com o provedor de serviços. O provedor de serviços poderá cobrar a navegação da web ou o download dos dados.

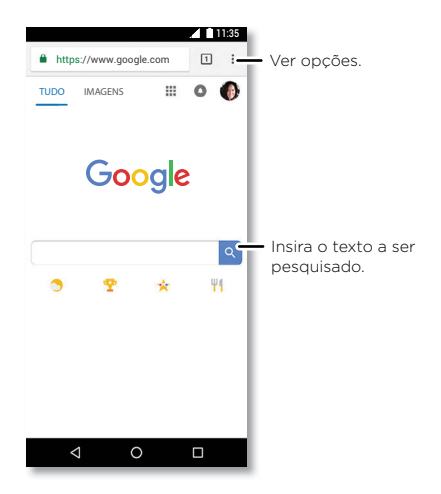

- » **Ir para uma página da web:** toque na barra de endereços na parte superior de uma página e insira um endereço.
- **» Adicionar um favorito:** toque em Menu  $\frac{1}{2}$  >  $\sqrt{\chi}$ .
- » **Abrir um favorito:** abra a barra de endereços e toque em Menu  $\frac{3}{2}$  > **Favoritos**.
- » **Atalho de página da Web:** para adicionar um atalho de página da Web à tela inicial, vá para a página da Web e toque em Menu > **Adicionar à tela inicial**.
- » **Sites para celular:** alguns sites automaticamente exibem uma versão para celular de suas páginas. Se quiser ver as versões padrão para computador de todos os sites, toque em Menu  $\frac{3}{2}$  > Versão para desktop.
- » **Recarregar:** se uma página não carregar corretamente, toque em Menu  $\frac{3}{2}$  >  $\frac{1}{2}$
- » **Guias:** para abrir uma nova guia, toque em Menu  $\frac{3}{2}$  > **Nova guia**. Para passar de uma guia para outra, toque em 1
- » **Limpar histórico:** no navegador, toque em Menu > **Configurar** > **Privacidade** > **Limpar dados de navegação**. Em seguida, escolha histórico, cache, cookies e outras opções.
- » **Ajuda:** para saber mais sobre o Google Chrome, toque em Menu > **Ajuda e feedback** ou acesse [https://support.google.com/chrome.](https://support.google.com/chrome)

#### Downloads

**Aviso:** os apps baixados da Web podem ter origens desconhecidas. Para proteger seu telefone e seus dados pessoais contra roubo, baixe apenas apps do Google Play™.

- » **Arquivos:** toque no link para fazer o download. Para exibir o arquivo ou o app, deslize para cima  $\bigwedge$  >  $\bigcap$  **Arquivos**.
- » **Imagens:** toque na imagem e a mantenha pressionada para escolher **Baixar imagem**. Para exibir a imagem, toque em **A** Fotos > Download.

### Configurações do navegador

Para alterar as configurações de segurança do navegador, o tamanho do texto e outras opções, toque em Menu > **Configurar**.

### Navegação e pesquisa seguras

Acompanhe o que o navegador e as buscas exibem:

- » **Modo anônimo:** para abrir uma guia que não apareça no histórico de pesquisa ou de navegação, toque em Menu > **Nova guia anônima**.
- » **Preenchimento automático:** seu navegador pode preencher automaticamente informações como nomes ou endereços nos formulários da Web, se você tiver inserido as mesmas informações. Se você não quiser isso, toque em Menu : **Configurar** > **Autopreenchimento e pagamentos** > **Autopreenchimento de formulários** e toque no botão para desativar.
- » **Pop-ups:** para impedir que janelas pop-up sejam abertas, toque em Menu > **Configurar** > **Configurações do site** > **Pop-ups** e toque no botão para desativar.

# <span id="page-15-1"></span><span id="page-15-0"></span>Câmera

Tire fotos nítidas e claras com a câmera traseira ou frontal.

## Tirar fotos

#### **Localizar: Câmera**

- » **Tirar uma foto:** toque em ( para tirar uma foto.
- » **Tirar uma selfie:** toque em @ na tela da câmera para passar para a câmera frontal.
- » **Zoom:** arraste dois dedos em sentidos opostos. Para diminuir o zoom, aproxime-os.
- » Várias fotos: mantenha pressionado (e) para tirar uma sequência de fotos.

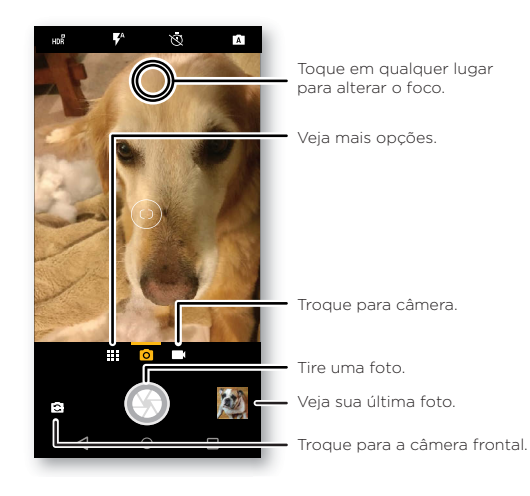

Gravar vídeos

#### **Localizar: @ Câmera** e, depois, toque em **E**

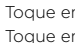

Toque em  $\bigcirc$  para começar a gravar. Em seguida, toque em  $\bigcirc$  para parar de gravar. Toque em  $\overline{\Omega}$  na tela durante a gravação para salvar uma foto.

## Configurações da câmera

Basta mirar, tocar e pronto! Ou, então, explore estas opções da câmera. Você pode encontrar estas opções na parte superior da tela da câmera ou do vídeo:

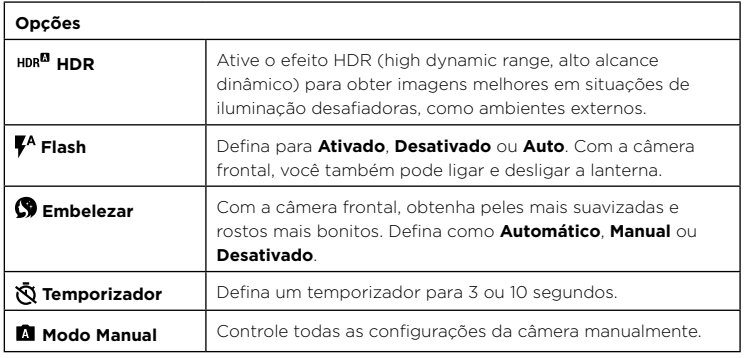

Para encontrar estas opções, toque no Menu **endição** ou deslize para a direita na tela da câmera:

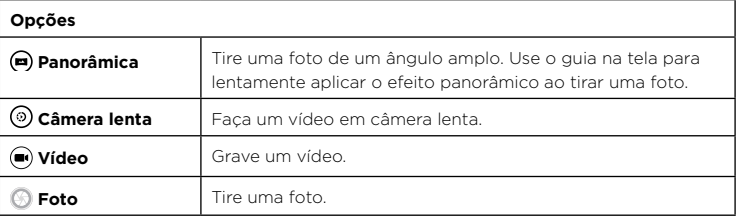

<span id="page-16-0"></span>Para encontrar estas opções, toque no Menu **III** ou deslize para a direita na tela da câmera e, então, toque em **Configurações**:

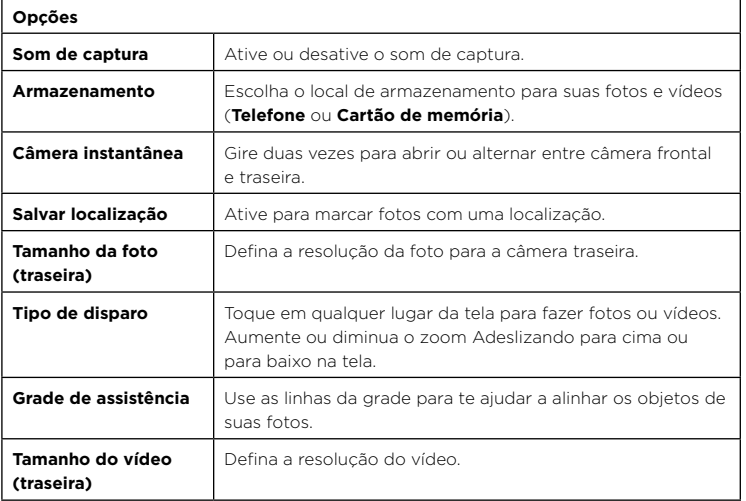

#### Capturar sua tela

Para capturar a tela do telefone, mantenha os botões Liga/Desliga e Diminuir volume pressionados ao mesmo tempo.

Para ver a captura de tela, toque em **(2) Fotos > Capturas de tela**.

**Dica:** consulte também **[Fixação de tela](#page-27-3)**.

# Fotos

### Exibir, editar e compartilhar

#### Localizar: *D* Fotos

» **Reproduzir, compartilhar ou excluir:** toque em uma miniatura para abri-la e, então, toque em compartilhar, em para excluir, ou no Menu para obter mais opções.

**Dica:** para selecionar vários arquivos, abra uma pasta, toque em uma foto e a mantenha pressionada. Em seguida, toque nas outras fotos. Você também pode agrupar fotos em um álbum e compartilhar o álbum inteiro.

» **Zoom:** abra uma foto em sua galeria, dê um duplo-clique ou arraste dois dedos em um movimento de abrir ou fechar na tela.

**Dica:** vire seu telefone de lado para visualizar como paisagem.

- » **Plano de fundo ou foto do contato:** abra uma foto e toque em Menu  $\frac{3}{2}$  > Usar **como** > **Plano de fundo** ou **Foto do contato**.
- » **Editar:** abra uma imagem e toque em  $\overline{P}$ .
- » **Apresentação de slides:** toque em uma imagem e, então, toque em Menu > **Apresentação de slides**. Para interromper a apresentação de slides, toque na tela. Para mostrar o apresentação de slides em uma televisão ou em outro dispositivo, consulte **[Conectar-se, compartilhar e sincronizar](#page-23-3)**.

**Dica:** para obter mais informações sobre o Google Fotos, acesse [https://support.google.com/photos.](https://support.google.com/photos)

# <span id="page-16-2"></span><span id="page-16-1"></span>Gmail™

Enviar e receber um e-mail de todas suas contas pessoais (mesmo se elas não forem contas do Gmail). Você pode gerenciar suas contas no Gmail e facilmente alternar entre elas.

**Localizar:** deslize para cima  $\blacktriangle$  >  $\blacktriangle$  **Gmail** 

<span id="page-17-0"></span>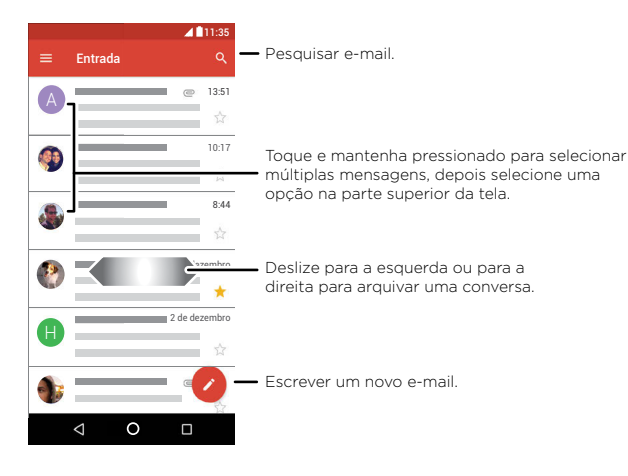

- » **Adicionar contas do Gmail:** ao ligar o telefone pela primeira vez, você provavelmente configurou ou fez login em sua Conta do Google™, o que configura o app do **Gmail** para uma conta. Para adicionar mais contas do Google, deslize para cima > **Configurar** > **Usuários e contas** e toque em **Adicionar conta** > **Google**. **Dica:** no app do **Gmail**, toque em > **Configurações** > **Adicionar conta**.
- » **Adicionar contas de e-mail:** o app Gmail gerencia todas as suas contas de e-mail. Para adicionar outras contas pessoais de e-mail ao app do Gmail, deslize para cima > **Configurar** > **Usuários e contas** > **Adicionar conta**. Para contas de e-mail corporativas do Microsoft® Exchange Server, toque em **+ Adicionar conta** > **Exchange** e insira os detalhes de seu administrador de TI.
- » **Alterar configurações da conta:** para alterar as configurações de uma conta do Gmail ou conta de e-mail, deslize para cima  $\bigwedge$  > (M) Gmail >  $\equiv$  > Configurações e toque no nome da conta.
- » **Excluir contas:** deslize para cima > **Configurar** > **Usuários e contas** > **Google** e toque no nome da conta. Toque em Menu  $\frac{3}{2}$  > **Remover conta**.

# Duo

Faça login em sua conta do Google para fazer e receber chamadas de vídeo.

**Localizar:** deslize para cima  $\blacktriangle$  > **Duo** 

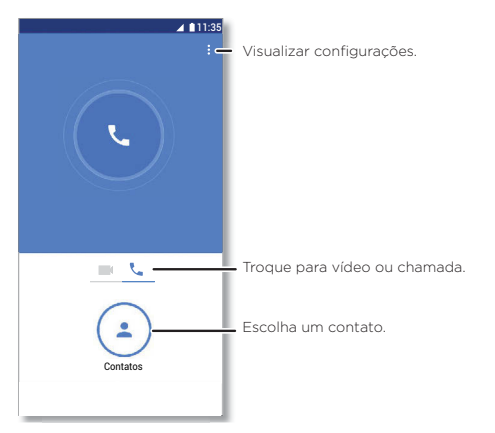

- » **Iniciar uma nova videochamada:** toque em **Contatos** e, em seguida, toque no nome de um de seus contatos para iniciar a chamada de vídeo.
- » **Pré-visualizar chamadas recebidas:** consulte o vídeo ao vivo do chamador antes de responder. Para desativar essa opção, tanto para quem faz quanto para quem recebe a chamada, toque em Menu > **Configurar** > **Knock Knock**.
- » **Alterar configurações:** toque em Menu > **Configurações** para alterar a configuração de vibração, bloquear números e muito mais.
- » **Ligar para alguém:** o Duo funciona em várias plataformas, permitindo que você ligue para seus amigos que tenham o app Duo em dispositivos não Android.

**Dica:** quando em uma chamada de vídeo, seu telefone será automaticamente transferido da rede celular para Wi-Fi, se disponível.

# <span id="page-18-1"></span><span id="page-18-0"></span>Moto

Explore os recursos especiais projetados para economizar seu tempo e facilitar seu dia.

#### **Localizar: Moto** > **RECURSOS**

- » **Moto Key:** acesse seus apps e sites da Web com segurança, usando sua impressão digital.
- » **Moto Ações:** use gestos como atalhos do telefone.
- » **Moto Tela:** veja as suas notificações rapidamente e as configurações noturnas.

**Nota:** seu telefone pode não ter todos os recursos.

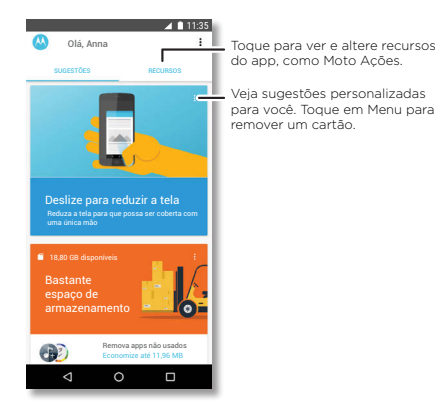

## Moto Key

Acesse sites, apps e dispositivos com sua impressão digital.

**Nota:** este recurso pode não estar disponível para todos os idiomas.

### **Localizar: Moto** > **RECURSOS** > **Moto Key**

**1** Faça login no Moto Key usando um ID Lenovo ou toque em **INSCREVER** para criar um.

### **2** Toque em **Logins** > > **Adicionar login do app**.

Escolha um app e siga as instruções para salvar sua senha. Você pode ver a lista de apps e de logins de sites em **Logins**.

**Dica:** você terá que se desconectar e se conectar novamente se já estiver conectado ao app.

**3** Toque em **Dispositivos > C** e siga as instruções para definir os dispositivos.

**Dica:**  $\circ$  Moto Key requer suporte a Bluetooth® 2.1 no seu computador e Windows 7 ou posterior.

**Nota:** para usar o Moto Key para desbloquear o seu computador, será necessário instalá-lo também neste dispositivo. Acesse [www.motorola.com/us/moto-key](https://www.motorola.com/us/moto-key) para baixar o app em seu computador.

## Moto Ações

Aprimore seu telefone com gestos e ações.

#### **Localizar: Moto** > **RECURSOS** > **Moto Ações**

- » **Captura rápida de tela:** use três dedos para fazer uma captura de tela.
- » **Agite duas vezes para ativar a lanterna:** ative e desative o flash da câmera fazendo movimentos de corte duas vezes com o telefone.
- » **Gire para Câmera instantânea:** gire seu punho duas vezes rapidamente para abrir a câmera.
- » **Deslize para reduzir a tela:** deslize para o canto inferior esquerdo ou direito para diminuir a tela e usá-la com uma única mão.
- » **Pegue para silenciar toque:** levante o telefone para passar as chamadas recebidas para o modo de vibração.
- » **Vire para não perturbar:** coloque o telefone com a tela voltada para baixo para silenciar as notificações e chamadas.

## Moto Tela

Veja notificações, mantenha a tela ativa enquanto estiver olhando para ela e reduza a luz azul à noite.

#### <span id="page-19-0"></span>**Localizar: Moto** > **RECURSOS** > **Moto Tela**

- » **Tela noturna:** reduz a quantidade de luz azul em sua tela.
- » **Tela alerta:** a tela não escurecerá nem apagará enquanto você estiver olhando para ela.
- » **Moto Tela:** as notificações que economizam bateria aparecem e desaparecem quando a tela está desligada para mostrar a você tudo o que está acontecendo. Para personalizar o que as notificações irão exibir, toque em **Moto Tela** > **Nível de detalhes para mostrar**.

**Nota:** as configurações de exibição de notificação também podem ser definidas deslizando para cima > **Configurar** > **Apps e notificações** > **Notificações**

# Agenda

Veja todos os seus eventos em um só lugar.

#### Localizar: **a** Agenda

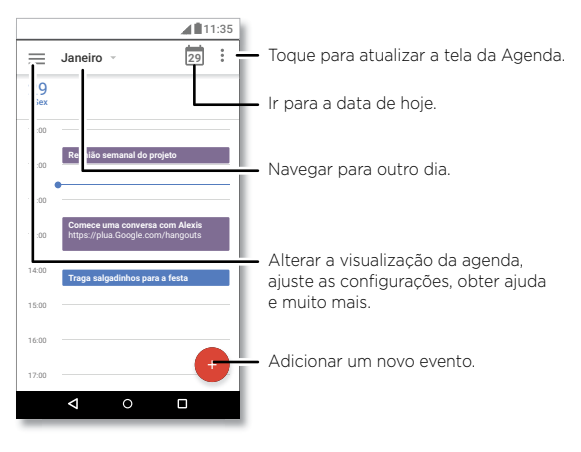

- » **Alterar a visualização:** toque no mês na parte superior para escolher uma data a ser exibida. Ou toque em para escolher **Agendamento**, **Dia**, **3 dias**, **Semana** ou **Mês**.
- » **Ir para a data de hoje:** toque em na parte superior.
- » **Adicionar eventos:** toque em > **Evento**, insira os detalhes do evento e, depois, toque em **SALVAR**.

**Dica:** como alternativa, toque em uma hora no calendário para inserir detalhes do evento.

- » **Exibir, editar ou excluir eventos:** toque em um evento para abri-lo e, em seguida, toque em editar  $\widehat{\phantom{a}}$ . Toque em um evento e toque em menu  $\stackrel{\bullet}{\bullet}$  > **EXCLUIR** para remover o evento.
- » **Exibir, ocultar ou adicionar agendas:** toque em  $\equiv$  para exibir ou ocultar agendas de sua conta do Google™. Você pode usar um computador para adicionar ou remover agendas na sua Conta do Google em [www.google.com/calendar](http://www.google.com/calendar).

**Dica:** adicione um widget de **Agenda** à tela inicial. Mantenha pressionar um lugar vazio na tela inicial e toque em **WIDGETS**. Depois toque e mantenha pressionado o widget da **Agenda** para arrastá-lo para sua tela inicial.

# <span id="page-20-0"></span>**Mais apps**

# Google Play™

O Google Play é uma experiência de conteúdo digital do Google, onde você pode encontrar e desfrutar de filmes, livros, aplicativos Android e jogos de sua preferência.

- » **Fazer download de apps:** toque em **Play Store**.
- » **Faça login ou abra uma Conta do Google:** acesse [www.google.com/accounts](http://www.google.com/accounts).
- » **Ajuda do Google:** consulte [www.google.com/support](http://www.google.com/support).

# Contatos

Combine informações de seus contatos do Google™ e redes sociais para ter acesso rápido a todos que conhece.

**Dica:** você pode encontrar a maioria desses recursos na guia de Contatos  $\mathbb{R}$  no app Telefone. Consulte **[Telefone](#page-10-2)**.

#### **Localizar:** deslize para cima ∧ > **A** Contatos

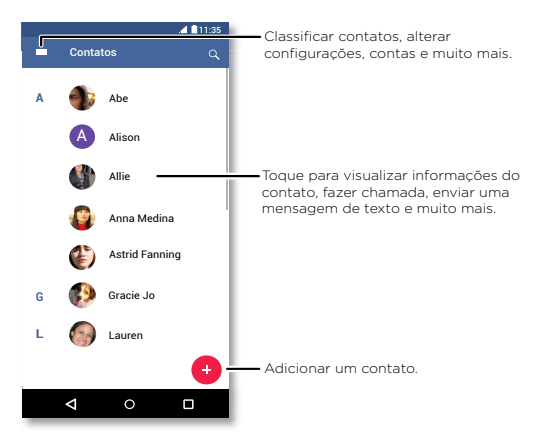

- » **Adicionar um contato:** toque em  $\leftarrow$
- » **Editar ou excluir:** toque em um contato e toque em  $\rightarrow$  ou Menu  $\rightarrow$  **Excluir**.
- » **Ligar, enviar mensagens de texto ou e-mails:** toque em um contato e toque em uma opção.
- » **Pesquisar contatos:** ou na lista **Contatos**, toque em  $Q$ .

**Dica:** na tela inicial, toque na caixa de pesquisa Google e insira o nome do contato.

» **Compartilhar um contato:** toque em um contato e toque em Menu > **Compartilhar** para enviá-lo em uma mensagem ou e-mail por meio de conexão Bluetooth® ou salvá-lo no Google Drive™.

**Dica:** toque em um contato e toque em Menu > **Adicionar à tela inicial** para adicionar um atalho para o contato em sua tela inicial.

- » **Sincronizar:** em seu telefone, deslize para cima > **Configurar** > **Usuários e contas**, escolha sua conta do Google e toque em **Sincronizar conta** > Menu > **Sincronizar agora** para sincronizá-la (se não tiver sido atualizada recentemente). Também é possível ver esses contatos em [www.gmail.com](http://www.gmail.com).
- » **Adicionar seus detalhes:** para armazenar seu perfil de usuário, toque em  $\equiv$  > **Configurar** > **Minhas informações**.

### Favoritos

Defina seus contatos mais usados como favoritos, para que você possa entrar em contato com eles mais rapidamente.

- » Para definir um favorito, deslize para cima > **Contatos**, selecione um contato e toque em  $x^4$ .
- » Para visualizar seus favoritos, deslize para cima > **Contatos**.

Contatos favoritos também aparecem na sua lista de **DISCAGEM RÁPIDA** no app **Telefone**.

## Obter contatos

Tenha todos os seus contatos em um único local.

» Para adicionar seus contatos de redes sociais, deslize para cima > **Configurar** > **Usuários e contas** e toque em **Adicionar conta**.

<span id="page-21-0"></span>» Para adicionar seus contatos de e-mail, consulte **[Gmail™](#page-16-2)**.

**Dica:** toque você adicionar uma conta do **Exchange**, poderá enviar mensagens aos seus colegas de trabalho, mesmo que eles não estejam armazenados em seus contatos.

- » Para importar contatos de seu cartão SIM (se isso não tiver acontecido automaticamente), deslize para cima  $\bigwedge$  >  $\bigotimes$  **Contatos** > Menu  $\equiv$  > **Configurar** > **Importar** > **Cartão SIM**. Toque em **OK** para confirmar.
- » Para importar contatos de seu computador, carregue-os para sua conta do Google em <http://contacts.google.com>. Em seu telefone, deslize para cima  $\blacktriangle$  >

**Contatos** > Menu > > **Gerenciar contas** > **Sincronizar dados automaticamente**. Você também pode ver esses contatos em<http://mail.google.com>.

Para obter ajuda com a transferência de contatos, vá para [www.motorola.com/transfercontacts](http://www.motorola.com/transfercontacts).

## Maps

Encontre uma cafeteria próxima, obtenha direções e navegação GPS detalhada, por voz, usando o Google Maps™.

**Localizar:** deslize para cima  $\bigwedge$  >  $\bigotimes$  **Maps** 

Digite o que deseja encontrar na barra de busca ou toque em  $\bullet$  para fazer a busca por voz.

**Nota:** sua tela de mapas pode parecer um pouco diferente.

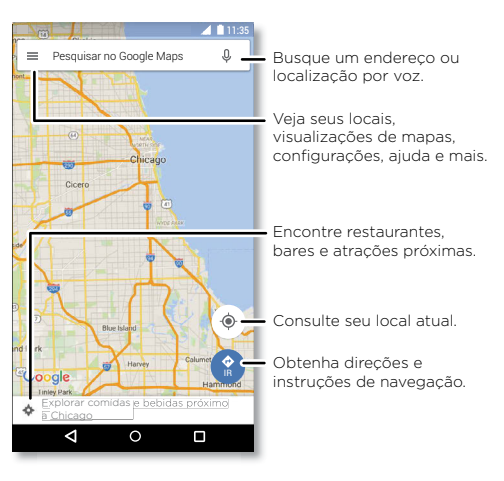

- » **Encontrar um endereço:** no campo de pesquisa, insira um endereço ou algo que você está procurando, como "restaurante". Toque em um item para ver mais informações, ou toque em **CHAMAR** ou **DIREÇÕES**.
- » **Obter direções:** toque em **G** IR e insira um local ou endereço.
- » **Zoom:** para ampliar ou reduzir, deslize dois dedos separados ou juntos na tela.
- » **Virar e inclinar:** gire o mapa com dois dedos ou arraste para baixo/para cima para incliná-lo.
- » **Compartilhar uma localização:** toque na localização e, em seguida, no endereço e toque em Menu  $\frac{3}{2}$  > **Compartilhar**.
- » **Identificar endereço:** toque e mantenha o dedo sobre um ponto no mapa para exibir o endereço mais próximo.
- **» Obter ajuda do Maps:** toque em  $\equiv$  > Ajuda.

Para saber mais sobre o Maps, acesse [support.google.com/maps](http://support.google.com/maps).

# <span id="page-22-0"></span>Drive

Mantenha fotos, vídeos, documentos e muito mais em segurança em um só lugar, particular, a menos que você decida compartilhar. Disponível no Google DriveTM em todos os seus dispositivos.

### **Localizar:** deslize para cima  $\blacktriangle$  > **A** Drive

- » Para criar um novo arquivo ou pasta, toque em  $\bigoplus$
- » Para abrir um arquivo, toque nele.
- » Para editar um documento, toque em  $\blacktriangleright$ .

# Música, filmes, TV e YouTube

## Música

Música em qualquer lugar – transmita, compre, salve e reproduza-a. Ouça e crie listas de reprodução a qualquer momento.

#### **Localizar:** toque para cima  $\bigwedge$  > **Play Music**

Para carregar sua biblioteca de música do Google Play Music, em um computador, acesse [www.google.com/music.](http://www.google.com/music)

Toque em **Escutar agora** para ver recomendações e muito mais.

**Dica:** compartilhe músicas diretamente com seus contatos. Toque em Menu • próximo a uma música > **Compartilhar**. Consulte **[Compartilhamento direto](#page-8-2)**.

Para saber mais sobre o app Play Music, acesse [support.google.com/music](http://support.google.com/music).

**Nota:** Direitos autorais — você tem os direitos? Siga sempre as regras. Consulte **"Direitos autorais de conteúdo"** nas informações legais e de segurança em seu telefone.

## Rádio FM

**Localizar:** deslize para cima ∧ > **A** Rádio FM

Conecte um fone de ouvido e use as setas para sintonizar uma estação de frequência superior/inferior.

**Nota:** seu telefone tem a função de receptor de emissora de Modulação de Frequência (FM) para recepção sem o uso de dados. O telefone fará um ajuste automático para os canais de rádio que tenham os melhores sinais.

## Filmes e TV

Localize e alugue filmes e programas de TV para assistir em seu telefone, tablet ou computador:

#### **Localizar:** deslize para cima  $\bigwedge$  > (**P**) **Play Filmes**

Para comprar, alugar ou assistir em um computador, acesse [play.google.com/store/movies.](http://play.google.com/store/movies)

## YouTube™

Assista a vídeos de usuários do YouTube em qualquer lugar ou faça login em sua conta para compartilhar seu próprio vídeo.

**Localizar:** deslize para cima  $\bigwedge$  > **O** YouTube

## Relógio

**Localizar:** deslize para cima > **Relógio**

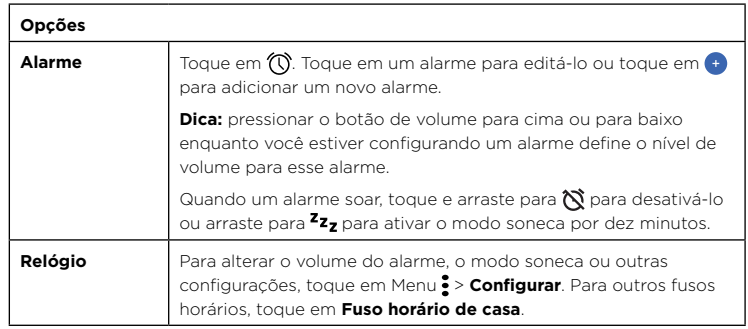

<span id="page-23-0"></span>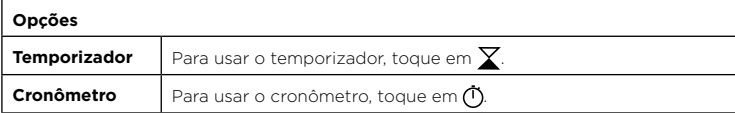

**Dica:** para definir a data atual, a hora, o fuso horário e os formatos, deslize para cima > **Configurar** > **Sistema** > **Data e hora**.

# <span id="page-23-3"></span>**Conectar-se, compartilhar e sincronizar**

Conecte acessórios, computadores, redes e muito mais.

# <span id="page-23-2"></span>Conectar com Wi-Fi

## Ativar/desativar Wi-Fi

**Localizar:** deslize para cima > **Configurar** > **Rede e Internet** > **Wi‑Fi** e toque no botão para ativar

Quando Wi-Fi estiver ativado, o telefone automaticamente se reconectará às redes disponíveis usadas anteriormente.

**Nota:** você também pode ligar e desligar o Wi-Fi em **[Configurações rápidas](#page-7-1)**.

### Conectar a redes

Para localizar redes ao seu alcance:

- 1 Deslize para cima  $\leftarrow$  > **@ Configurar** > **Redes e Internet** > Wi-Fi.
- **2** Com o Wi-Fi ligado, toque em uma rede encontrada para se conectar. Quando estiver conectado, você verá na barra de notificações.

Nota: se você vir um ponto de interrogação no indicador de status Wi-Fi , a deslize a barra de notificações para baixo, toque na rede e insira a senha.

## <span id="page-23-1"></span>Roteador Wi-Fi

Com seu telefone, você pode usar um roteador Wi-Fi a fim de oferecer acesso de Internet portátil e conveniente a outros dispositivos Wi-Fi habilitados. O telefone desativa o Wi-Fi e usa a rede móvel para obter acesso à Internet. Este recurso pode precisar de um serviço de assinatura adicional de seu provedor de serviços.

**Localizar:** deslize para cima > **Configurar** > **Rede e Internet** > **Roteador Wi‑Fi e conexão (tethering)** e toque em **Roteador Wi‑Fi portátil**

**Nota:** essas etapas podem variar conforme sua rede.

- **1** Toque em **Configurar roteador Wi‑Fi** para configurar a segurança:
	- **Nome da rede:** insira um nome exclusivo para o roteador Wi-Fi.

<span id="page-24-0"></span>• **Segurança:** selecione o tipo de segurança que você deseja: **Nenhuma** ou **WPA2 PSK**. Para **WPA2 PSK**, insira uma senha exclusiva (8 caracteres) necessária para acesso ao roteador Wi-Fi.

**Nota:** para proteger o telefone e o roteador Wi-Fi contra acesso não autorizado, configure a segurança do roteador Wi-Fi (WPA2 é o método mais seguro), incluindo uma senha.

**2** Toque em **SALVAR**.

## Modos Wi-Fi

Seu telefone é compatível com os seguintes modos Wi-Fi: 802.11 b, g, n.

# <span id="page-24-2"></span>Conectar-se com Bluetooth sem fio

### Ativar/desativar Bluetooth

**Localizar:** deslize para cima > **Configurar** > **Dispositivos conectados** > **Bluetooth** e toque no botão para ativar

Quando o Bluetooth estiver ativado, o telefone automaticamente se reconectará aos dispositivos disponíveis usados anteriormente. Ativar o Bluetooth também permite que outros dispositivos encontrem o seu telefone.

**Nota:** você também pode ligar e desligar o Bluetooth em **[Configurações rápidas](#page-7-1)**.

**Dica:** para aumentar a duração da bateria ou interromper as conexões, desative o Bluetooth quando não estiver em uso.

### Conectar dispositivos

Quando conectar um dispositivo Bluetooth pela primeira vez, siga estas etapas:

- **1** Certifique-se de que o dispositivo com o qual esteja pareando esteja no modo de descoberta (para detalhes, consulte o guia que veio com o dispositivo).
- **2** Deslize para cima > **Configurar** > **Dispositivos conectados** > **Bluetooth**.
- **3** Com o Bluetooth ligado, toque em um dispositivo encontrado para conectá-lo (se necessário, toque em **Parear** ou insira uma senha, como **0000**). Você pode tocar em para renomear o dispositivo e escolher sua finalidade.

Quando o dispositivo se conectar, o indicador de Bluetooth conectado  $\mathcal{\mathbf{\hat{X}}}$  aparecerá na parte superior da tela.

Para **desconectar** ou **reconectar** automaticamente um dispositivo, basta ligar ou desligar o dispositivo.

**Nota:** o uso de um dispositivo ou acessório móvel ao dirigir um veículo pode causar distrações e ser ilegal. Obedeça sempre às leis e dirija de forma segura.

### <span id="page-24-1"></span>Transferir arquivos

- **» Fotos ou vídeos:** abra a foto ou o vídeo e toque em  $\leq$  > **Bluetooth**.
- » **Contatos:** deslize para cima > **Contatos**, toque em uma pessoa e, em seguida, em Menu > **Compartilhar** > **Bluetooth**.

# Compartilhar arquivos com seu computador

**Nota:** Direitos autorais — você tem os direitos? Siga sempre as regras. Consulte "Direitos autorais de conteúdo" nas informações legais e de segurança em seu telefone.

#### USB

Para carregar músicas, imagens, vídeos, documentos ou outros arquivos do seu computador, conecte o telefone ao computador com um cabo USB. Para alterar o tipo de conexão USB, deslize a barra de notificações para baixo e toque em **USB**.

**Dica:** certifique-se de conectar o telefone a uma porta USB de alta potência.

**Nota:** quando uma conexão USB for usada pela primeira vez, o computador poderá indicar que os drivers estão sendo instalados. Siga todas as instruções apresentadas para concluir a instalação. Isso pode levar alguns minutos.

- » Para Microsoft® Windows®: Em seu computador, escolha Iniciar e, em seguida, selecione Windows Explorer em sua lista de programas. No Windows Explorer, o telefone aparecerá como uma unidade conectada (dispositivo de armazenamento), em que você pode arrastar e soltar arquivos, ou aparecerá como um dispositivo MTP ou PTP que permite usar o Windows Media Player para transferir arquivos. Para obter mais instruções ou arquivos de driver, acesse [www.motorola.com/support.](http://www.motorola.com/support)
- » Para Apple™ Macintosh™: Use a Transferência de arquivos do Android, disponível em [www.android.com/filetransfer](http://www.android.com/filetransfer).

## <span id="page-25-0"></span>Rede privada virtual (VPN, Virtual Private Network)

Uma VPN (Virtual Private Network, rede privada virtual) permite que você acesse arquivos em uma rede segura (como uma rede de escritório com um firewall). Entre em contato com o administrador de rede para se informar sobre as configurações de VPN e sobre quaisquer apps ou requisitos adicionais.

Para inserir configurações de VPN, deslize para cima  $\triangle$  >  $\circ$  **Configurar** > **Rede e Internet** > VPN. Toque em  $\frac{1}{2}$  Para adicionar uma nova VPN. Escolha o tipo de VPN e insira configurações do administrador de rede. Selecione o nome da VPN para se conectar.

# Compartilhar sua conexão de dados

Seu computador pode acessar a Internet por meio da rede móvel do seu telefone, basta usar um cabo USB.

**1** Conecte o telefone ao computador usando um cabo USB.

**Nota:** caso o computador esteja executando algo mais antigo que o Microsoft® Windows® 7 ou Apple™ Macintosh™ OSX, pode ser que ele precise de uma configuração especial.

- **2 Em seu telefone, deslize para cima ∧ > ◎ Configurar** e confira se o **Wi-Fi** está desligado.
- **3** Em **Configurar**, toque em **Rede e Internet** > **Roteador Wi‑Fi e conexão (tethering)**. Depois, toque em **Conexão USB**.

Para interromper a conexão, toque em **Conexão por USB** novamente e desconecte o telefone do computador.

# Conectar-se com NFC

**Nota:** NFC não está disponível em todas as áreas ou em todos os modelos.

Com a tecnologia Near Field Communication, você pode compartilhar instantaneamente um item de seu telefone (como um link, um contato ou uma imagem): basta encostar a parte traseira de dois telefones habilitados para NFC.

**Localizar:** deslize para cima > **Configurar** > **Dispositivos conectados** > **NFC**

**Nota:** o outro dispositivo também deve ser compatível com NFC.

- **1** Abra a tela que contém o item que você deseja compartilhar.
- **2** Encoste a parte de trás do seu telefone na parte de trás do outro dispositivo.

Quando os dispositivos estiverem conectados, você verá **Toque para enviar** no seu telefone.

**3** Toque na tela para compartilhar o item.

## Pagamento móvel

Você pode usar qualquer app de pagamento seguro para pagar sua compra (quando disponível e compatível).

Procure o logotipo NFC para confirmar que você pode fazer um pagamento móvel. Encoste a parte de trás do seu telefone no dispositivo de pagamento para pagar sua compra. Você talvez precise autenticar sua compra usando sua impressão digital ou senha.

## Imprimir

Para imprimir fotos, documentos e outros arquivos de seu telefone, verifique se o fabricante da sua impressora possui um app na Google Play Store. Em seguida, deslize para cima > **Configurar** > **Dispositivos conectados** > **Imprimir** para começar.

Você também pode enviar suas fotos, documentos e mais para qualquer dispositivo Android em sua nuvem ou para o Google Drive. Baixe apenas o app Cloud Print da Play Store.

# Sincronizar com a nuvem

Uma conta com acesso a tudo, em qualquer lugar – telefone, tablet, computador.

## Sincronizar sua conta do Google

Quando você faz login na mesma Conta do Google, todos os dispositivos podem acessar os mesmos apps, filmes, livros e músicas do Google Play; além disso, você compartilha os mesmos serviços, como Gmail™, Google Agenda™ e Google Mobile™. Para adicionar contas do Google ao seu telefone, deslize para cima  $\blacktriangle$  >

**Configurar** > **Usuários e contas** > **Adicionar conta** > **Google**.

### <span id="page-26-0"></span>Telefone e tablet

O telefone e o tablet Android podem funcionar juntos para ajudá-lo a obter o melhor de ambos:

- » **Transferir mídia e arquivos:** copie arquivos para o telefone e transfira-os para outros dispositivos – consulte**[Transferir arquivos](#page-24-1)**.
- » **Roteador Wi‑Fi do telefone:** se você tiver um tablet Wi-Fi, transforme seu telefone em um roteador Wi-Fi para permitir que o tablet acesse a Internet em qualquer lugar – consulte **[Roteador Wi‑Fi](#page-23-1)**.
- » **Acessórios Bluetooth®:** se você tiver um teclado Bluetooth ou outros acessórios para usar com o tablet, lembre-se de que você pode usá-los com seu telefone também. Para conectá-los, consulte **[Conectar-se com Bluetooth sem fio](#page-24-2)**.

# Usar um cartão de memória

Armazene suas fotos, vídeos, áudio e outros arquivos de mídia. Você pode remover o cartão microSD a qualquer momento e transferi-lo para outro dispositivo.

**Dica:** use um cartão microSD classe 10 para obter melhores resultados.

**Nota:** o telefone aceita cartões microSD de até 128 GB.

## Ativando ou desativando o cartão de memória

Para ativar um cartão microSD, basta colocá-lo em seu telefone (consulte **[Inserir os](#page-2-1) [cartões SIM e microSD](#page-2-1)**).

Para desativar seu cartão microSD (para que você possa tirá-lo de seu telefone), deslize para cima > **Configurar** > **Armazenamento** > **Armazenamento portátil**. Em seguida, toque em  $\triangle$  ao lado do nome do cartão microSD.

**Cuidado:** não remova um cartão microSD enquanto seu telefone estiver usando ou gravando arquivos nele.

# Modo avião

Use o modo avião para desativar todas as conexões sem fio, recurso útil em viagens de avião. Deslize a barra de notificações para baixo e toque em **Modo avião** .

**Nota:** quando o modo avião for selecionado, todos os serviços sem fio serão desabilitados. Você poderá ativar o Wi-Fi e/ou o Bluetooth novamente, se a companhia aérea permitir. Outros serviços de voz e dados sem fio (como ligações e mensagens de texto) permanecem desligados no modo avião. Ligações de emergência para o número de emergência da sua região ainda poderão ser feitas.

# Rede móvel

Não altere nenhuma configuração de rede. Entre em contato com seu provedor de serviços para obter ajuda.

Para ver opções de configurações de rede, deslize para cima  $\bigwedge$  > **@ Configurar** > **Rede e Internet** > **Rede móvel**.

# <span id="page-27-1"></span><span id="page-27-0"></span>**Proteger seu telefone**

Certifique-se de que suas informações estejam protegidas caso o telefone seja perdido ou roubado.

# <span id="page-27-2"></span>Bloqueio de tela

A maneira mais fácil de proteger seu telefone é bloquear a tela quando não estiver usando. Você pode optar por deslizar para desbloquear ou inserir um padrão, PIN ou senha para desbloquear o telefone.

### **Localizar:** deslize para cima > **Configurar** > **Segurança e localização**

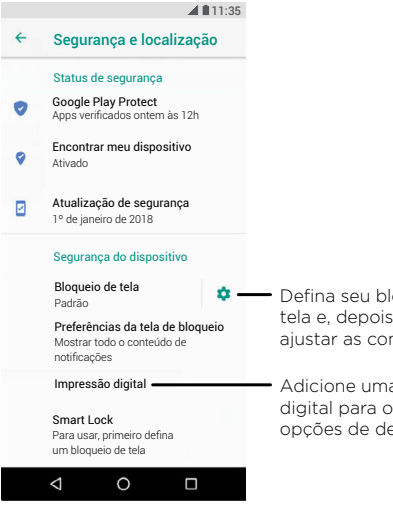

- **1** Selecione o tipo de bloqueio:
- » **Nenhum:** desativa o bloqueio de tela.

Defina seu bloqueio da tela e, depois, toque para ajustar as configurações.

> Adicione uma impressão digital para obter mais opções de desbloqueio.

- » **Deslizar:** toque **d** e arraste para cima para desbloquear.
- » **Padrão:** desenhe um padrão para desbloquear.
- » **PIN:** insira de 4 a 16 dígitos para desbloquear.
- » **Senha:** insira de 4 a 16 letras, dígitos ou símbolos para desbloquear.
- **2** Depois de definir o tipo de bloqueio, toque em  $\bullet$  para acessar as configurações de bloqueio de tela.

Para alterar quando a tela sensível ao toque entra em modo ocioso, deslize para  $\blacktriangle$  > **Configurar** > **Tela** > **Avançadas** > **Modo ocioso**.

**Nota:** você pode fazer ligações de emergência em um telefone bloqueado (consulte **[Chamadas de emergência](#page-12-1)**). Um telefone bloqueado ainda toca, e não é necessário inserir um PIN ou senha para atender.

## Desbloquear com a sua impressão digital

Você pode usar o sensor de impressão digital para desbloquear o telefone.

**Localizar:** deslize para cima > **Configurar** > **Segurança e localização** > **Impressão digital**

## Não consegue desbloquear?

Se você esquecer o padrão, o PIN ou a senha, é possível inserir o e-mail e a senha de sua conta do Google™ em outro dispositivo para desbloquear o telefone.

Caso não tenha uma conta do Google no telefone, entre em contato com seu provedor de serviços para que seu dispositivo volte às configurações de fábrica.

**Aviso:** uma restauração de fábrica excluirá todos os dados do telefone.

# <span id="page-27-3"></span>Fixação de tela

Precisa manter uma tela importante acessível, como um cartão de embarque ou cupom de compras? Fixe a tela para fácil acesso.

Para definir uma fixação de tela, deslize para cima > **Configurar** > **Segurança e localização** > **Fixação de tela** e toque no botão para ativar.

Para fixar uma tela, abra o app que deseja fixar, mantenha Recentes pressionado . Toque em  $\left( \mathbf{I} \right)$ .

#### **Proteger seu telefone**

<span id="page-28-0"></span>Para desafixar a tela, mantenha Voltar pressionado  $\triangleleft$  e Recentes  $\Box$  até que você veja **Tela liberada**.

**Dica:** para proteger seu telefone ao ativar a fixação de tela, toque em **Pedir PIN antes de desafixar**.

# Backup e restauração

**Localizar:** deslize para cima > **Configurar** > **Sistema** > **Backup** e toque no botão **Fazer backup no Google Drive** para ativar.

O backup dos seus dados da conta do Google é feito online. Portanto, se redefinir ou trocar seu telefone, simplesmente acesse sua conta do Google para restaurar contatos, eventos e outros detalhes que você sincronizou com a conta.

Para escolher o que é sincronizado com a conta, deslize para cima  $\blacktriangle$  > **© Configurar** > **Usuários e contas** > **Google**, toque em sua conta do Google e verifique o que sincronizar.

**Nota:** para restaurar seus apps do Google Play™, consulte **[Cuidados com seus](#page-29-1) [aplicativos](#page-29-1)**.

# Codificar o telefone

**Cuidado:** se tiver esquecido seu código de criptografia, você não poderá recuperar os dados armazenados no telefone ou no cartão de memória. Criptografar seus arquivos pode levar uma hora ou mais. Deixe seu telefone conectado e seja cuidadoso para não interromper o processo.

A criptografia protege contas, configurações, apps e arquivos no seu telefone, para que as pessoas não possam acessá-los caso seu telefone seja roubado.

**Não deveria ser necessário usar esse recurso**, mas, para criptografar o telefone e exigir um PIN ou senha sempre que você ligar o telefone, deslize para cima  $\blacktriangle$  > **Configurar** > **Segurança e localização** > **Criptografia e credenciais** > **Codificar telefone**.

# Sua privacidade

## Localização

Alguns apps, como o Maps, solicitam a sua localização a fim de fornecer informações, como orientações ou ajuda para encontrar um posto de gasolina próximo.

- » Para ativar ou desativar a localização: deslize para cima > **Configurar** > **Segurança e localização** > **Localização**.
- » Para ver quais apps têm acesso à sua localização, toque em **Permissões no nível do app**.

### Senhas

Seu telefone mostra rapidamente os caracteres da senha enquanto você os digita. Para desativar isso, deslize para cima > **Configurar** > **Segurança e localização** e toque em **Exibir senhas**.

# <span id="page-28-1"></span>Segurança do app

## Apps do Google Play™

Obtenha músicas, filmes, livros, apps, jogos e muito mais.

Localizar: **P** Play Store

## Apps da Internet

Você pode obter outros apps das lojas de apps on-line usando o navegador.

**Dica:** escolha seus apps e atualizações com cuidado, pois alguns podem afetar o desempenho do seu telefone. Consulte **[Escolha com cuidado](#page-28-2)**.

**Nota:** ao instalar um app, assegure-se de ler os alertas que descrevem quais informações serão acessadas por ele. Se não desejar que o app acesse tais informações, cancele a instalação.

Para permitir que o seu telefone instale apps que não estejam no Google Play, deslize para cima > **Configurar** > **Apps e notificações** > **Avançadas** > **Acesso especial a apps** e, então, toque em **Instalar apps desconhecidos** e escolha quais origens são permitidas.

## <span id="page-28-2"></span>Escolha com cuidado

Veja algumas dicas:

» Para ajudar a evitar spyware, phishing ou vírus, use apps de sites confiáveis, como o Google Play.

- <span id="page-29-0"></span>» Verifique as classificações e comentários dos apps antes de instalá-los. Se tiver dúvidas quanto à segurança de um app, não o instale.
- » Os apps usam memória, dados, bateria e capacidade de processamento, alguns mais do que outros. Se não estiver contente com a quantidade de memória, dados, bateria ou capacidade de processamento que ele está usando, desinstale-o.
- » Monitore o acesso das crianças aos apps para ajudar a prevenir a exposição das crianças a conteúdos inadequados.
- » Alguns apps podem não fornecer informações totalmente precisas. Tome cuidado, principalmente em questões de saúde pessoal.

### Definir permissões de apps

Ao usar um recurso de um app, você talvez precise conceder permissões.

Para alterar as configurações de permissão do app, deslize para cima  $\blacktriangle$  > **Configurar** > **Apps e notificações** > **Permissões do app** toque em um recurso (como o microfone) para ver quais apps têm permissões para usá-lo. Toque no botão para ativar ou desativar a permissão.

#### <span id="page-29-1"></span>Cuidados com seus aplicativos

» **Desinstalar apps:** para remover um aplicativo de uma página de tela inicial, mantenha o app pressionado, em seguida, arraste-o para **Remover**. O app não é removido de seu telefone, apenas da tela principal.

Para remover um app do telefone, mantenha o app pressionado e, em seguida, arraste-o para **Desinstalar**.

Para desativar um app ou forçar sua interrupção, deslize para cima  $\triangle$  >

**Configurar** > **Apps e notificações** > **Informações do app**. Toque em um app e, em seguida, toque em **DESATIVAR** ou **FORÇAR ENCERRAMENTO**. Para ativar, toque em **ATIVAR** (toque na seta para baixo para organizar os apps listados).

Reinstalar apps: para reinstalar apps do Google Play, deslize para cima  $\triangle$  > **Play Store** e toque em  $\equiv$  > **Meus apps e jogos > Biblioteca**. Os apps baixados são listados e ficam disponíveis para download.

» **Ver detalhes do app:** toque e segure o app e, em seguida, toque em  $(i)$ .

» **Ver o uso de dados do app:** para exibir quais apps estão usando a maior parte dos dados, deslize para cima > **Configurar** > **Rede e Internet** > **Uso de dados**. Para obter mais informações, consulte **[Uso de dados](#page-29-2)**.

## <span id="page-29-2"></span>Uso de dados

Você pode controlar a quantidade de dados que seu telefone carrega e baixa.

**Localizar:** deslize para cima > **Configurar** > **Rede e Internet** > **Uso de dados**

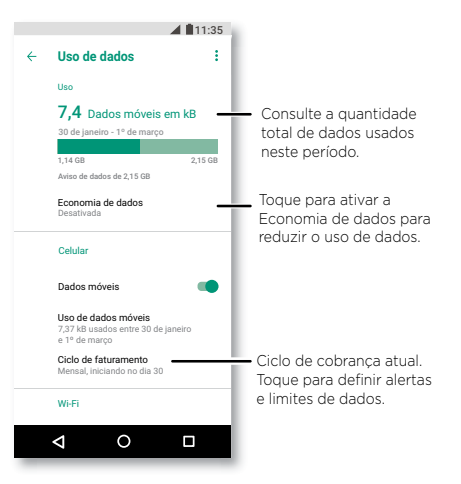

Alguns apps transferem dados em segundo plano quando você não os está visualizando. Para ajudar a reduzir esse tipo de uso de dados, toque em **Economia de dados** para ativá-la.

**Nota:** as informações de uso são fornecidas para ajudar você a gerenciar seu telefone. Isso pode não corresponder às taxas cobradas pelo provedor de serviços, visto que elas não são medidas da mesma forma.

# <span id="page-30-0"></span>**Solucionar problemas do telefone**

# Reiniciar ou remover um app

Se um app travar seu telefone durante a inicialização, reinicie-o no modo de segurança: Mantenha pressionado o botão Liga/Desliga. Quando você visualizar a opção **Desligar**, mantenha-a pressionada até que a tela se apague. O telefone será reiniciado com o **Modo de segurança** na parte inferior esquerda. Em seguida, tente remover o app.

# Reiniciar o telefone

Caso seu telefone pare de responder a toques ou pressionar de botões, tente reiniciá-lo. Mantenha pressionada o botão Liga/Desliga até a tela escurecer e o telefone reiniciar.

# Verificar atualizaçãodo software

Para verificar atualizações manualmente, deslize para cima  $\blacktriangle$  >  $\circledast$  Configurar > **Sistema** > **Atualizações do sistema**.

Seu telefone faz download das atualizações pela rede móvel ou conexão Wi-Fi (se disponível). É recomendável fazer download das atualizações através de uma conexão Wi-Fi. Essas atualizações podem ser bem grandes e podem não estar disponíveis em todos os países.

**Nota:** ao atualizar seu telefone, verifique se há carga suficiente na bateria para concluir a atualização.

Se as atualizações de rede móvel não estiverem disponíveis em seu país, faça a atualização usando um computador. No computador, acesse [www.motorola.com/update.](http://www.motorola.com/update)

# Restaurar

Para restaurar as configurações de fábrica do telefone e apagar todos os dados contidos nele, deslize para cima > **Configurar** > **Sistema** > **Restaurar** >

### **Redefinição para configuração original**.

**Aviso:** todos os apps baixados e os dados de usuário no telefone serão apagados. Os dados na nuvem não serão excluídos.

# Telefone roubado

O seu telefone tem Gerenciador de Dispositivo Android. Você pode bloquear remotamente ou reiniciar o dispositivo para protegê-lo contra roubo. Para obter mais detalhes, consulte [www.google.com/android/devicemanager](http://www.google.com/android/devicemanager).

## Localizar o número IMEI

É possível encontrar o número IMEI digitando \*#06# no teclado de seu telefone. Ou você pode deslizar para cima > **Configurar** > **Sistema** > **Sobre o telefone** > **Status** > **Informações sobre o IMEI**.

**Nota:** para obter serviços e suporte, consulte **[Obter mais ajuda](#page-32-1)**.

# <span id="page-31-0"></span>**Acessibilidade**

Ver, ouvir, falar, sentir e usar. Os recursos de acessibilidade podem ser usados por todos para ajudar a facilitar as coisas.

#### **Localizar:** deslize para cima > **Configurar** > **Acessibilidade**

Para obter mais informações sobre os recursos de acessibilidade de seu telefone, acesse [www.motorola.com/accessibility.](http://www.motorola.com/accessibility)

# Criar um atalho

Use um gesto para ativar rapidamente um recurso de acessibilidade em seu telefone. Para obter mais informações, deslize para cima > **Configurar** > **Acessibilidade** > **Atalho acessibilidade**.

Toque em **Serviço de atalho** e escolha um app. Quando um atalho é ativado, pressione ambos os botões de volume por três segundos para iniciar o app.

# Fazer o seu telefone falar

### Selecionar para falar

**Localizar:** deslize para cima > **Configurar** > **Acessibilidade** > **Selecionar para falar**

Ative e toque em  $\bigstar$  e pressione  $\blacktriangleright$ . Seu telefone lê a tela de cima para baixo. Para que o seu telefone leia somente os itens em que você tocar, toque em **CONFIGURAR** > **Modo de leitura contínua** para desativar.

## **TalkBack**

Use o TalkBack para ler a tela em voz alta: navegação pela tela, seleções e até livros.

Para ativar ou desativar o TalkBack, deslize para cima  $\bigwedge$  >  $\otimes$  Configurar > **Acessibilidade** > **TalkBack**.

- » **Toque** em algo na tela para ouvir uma descrição ou fazer a leitura do texto.
- » **Toque duas vezes** em qualquer lugar na tela para abrir ou ativar o último item tocado.
- » **Deslize** usando dois dedos para rolar pelas listas ou entre as telas.

## Converter texto em voz

Para definir o idioma, a velocidade da pronúncia e a frequência do som do leitor de tela, deslize para cima > **Configurar** > **Acessibilidade** > **Converter texto em voz**.

#### **Braille**

Combine sua tela Braille com o TalkBack para leitura em braile e saída de voz.

- **1** Baixe o app BrailleBack™ no Google Play (deslize para cima ∧ > **Play Store**) e instale em seu telefone.
- **2** Deslize para cima > **Configurar** > **Acessibilidade** > **BrailleBack**.
- **3** Ative sua tela Braille e coloque-o em modo de pareamento via Bluetooth.
- **4** Em seu telefone, deslize para cima > **Configurar** > **Bluetooth** e toque no ícone de interruptor na parte superior para ativar e fazer a busca.
- **5** Toque no nome da sua tela Braille para parear com o telefone.

# Falar com seu telefone

Fale um comando para ligar um recurso de acessibilidade. Por exemplo: "OK, Google, ativar TalkBack". Para obter mais informações sobre comandos de voz, consulte **[Falar](#page-7-2)**.

# Alterar a tela do seu telefone

## Configurações de exibição e ampliação

Olhe mais de perto.

- » **Alterar tamanho da fonte:** aumente o tamanho da fonte na tela. Deslize para cima > **Configurar** > **Acessibilidade** > **Tamanho da fonte**. Consulte também **[Personalizar sons e aparência](#page-9-2)**.
- » **Alterar o tamanho da tela:** aumente o tamanho dos itens na tela. Deslize para cima > **Configurar** > **Acessibilidade** > **Tamanho da exibição**.
- » **Gesto de pinça para aumentar o zoom:** faça um gesto de pinça para aumentar ou diminuir o zoom de mapas, páginas da Web e fotos. Para aumentar o zoom, toque na tela com dois dedos e deslize um para cada lado. Para diminuir o zoom, aproxime-os. Você também pode tocar duas vezes para aumentar o zoom.
- <span id="page-32-0"></span>» **Ampliar tela:** toque três vezes na tela para ampliação total da tela ou toque três vezes e segure para ampliar temporariamente. Deslize para cima  $\triangle$  > **Configurar** > **Acessibilidade** > **Ampliação**.
- » **Brilho da tela:** deslize a barra de notificações para baixo e arraste a barra deslizante para definir o nível de brilho. Definir um nível alto de brilho diminui a duração da bateria do telefone.
- » **Navegador:** escolha o tamanho do texto ao navegar por sites. Deslize para cima > **Chrome** > Menu > **Configurar** > **Acessibilidade**. Selecione **Forçar ativação de zoom** para permitir a opção de zoom em todas as páginas da Web.

#### Mensagens

Para facilitar ainda mais a entrada de texto, use recursos como capitalização automática, correção automática etc. Deslize para cima > **Configurar** > **Sistema** > **Idiomas e entrada** > **Teclado virtual** > **Gboard** > **Correção de texto**. Você também pode ditar sua mensagem. Toque em  $\bigcup$  no teclado.

## Alterar os sons do seu telefone

### Chamadas

Quando quiser ouvir quem está ligando, atribua um toque exclusivo a um contato. Deslize para cima > **Contatos**, toque no contato e, depois, em Menu > **Definir toque**.

Para encerrar uma chamada pressionando o botão liga/desliga, deslize para cima  $\blacktriangle$  > **Configurar** > **Acessibilidade** e toque em **Botão liga/desliga encerra chamada**.

### Volume e vibrar

- **Localizar:** deslize para cima > **Configurar** > **Som**
- » Arraste os controles de volume para definir seus níveis para música, vídeos, alarmes e toque/notificações.
- » Para fazer que o telefone vibre nas chamadas recebidas (mesmo quando a campainha está no silencioso), toque em **Também vibrar para chamadas**.
- **Dica:** sinta uma vibração ao tocar na tela. Toque em **Vibrar ao tocar** para ativar.

# <span id="page-32-1"></span>**Obter mais ajuda**

Obtenha respostas, atualizações e informações:

- » **Precisa de ajuda?** Deslize para cima > **Ajuda do dispositivo** para obter tutoriais detalhados, instruções ou FAQs, diretamente em seu telefone.
- » **Obter mais:** obtenha software, FAQs e muito mais em [www.motorola.com/mymotog.](http://www.motorola.com/mymotog)
- » **Junte-se a nós:** encontre-nos no YouTube™, Facebook™ e Twitter.

## Onde estão as informações legais, de segurança e de regulamentação?

A fim de proporcionar melhor acesso a essas importantes informações, tornamos os materiais acessíveis a partir do menu de configurações do telefone e na web. Leia esses materiais antes de utilizar seu dispositivo. Para ter acesso a esses materiais em um telefone conectado, vá para **Configurar** > **Sistema** > **Informações legais** e selecione um tópico. Para acessar os materiais na Web, acesse [www.motorola.com/device-legal.](http://www.motorola.com/device-legal)

# Serviço e reparos

Se você tiver alguma dúvida ou precisar de assistência, estamos aqui para ajudar. Acesse [www.motorola.com/support,](http://www.motorola.com/support) onde você pode selecionar diversas opções de atendimento ao cliente.

## <span id="page-33-0"></span>Direitos autorais e marcas registradas

Motorola Mobility LLC 222 W. Merchandise Mart Plaza Chicago, IL 60654 [www.motorola.com](http://www.motorola.com)

Alguns recursos, serviços e apps dependem da rede e talvez não estejam disponíveis em todas as áreas. Termos, condições e/ou taxas adicionais podem ser aplicados. Entre em contato com seu provedor de serviços para obter mais detalhes.

Todas as funções, funcionalidades e outras especificações do produto, bem como as informações presentes neste guia, baseiam-se nas informações mais recentes disponíveis e consideradas precisas no período em que o material foi impresso. A Motorola reserva-se o direito de alterar ou modificar quaisquer informações ou especificações sem aviso prévio ou obrigação.

Nota: as imagens deste guia são apenas exemplos.

O nome MOTOROLA, a logomarca estilizada M, MOTO e a família de marcas MOTO são marcas comerciais ou marcas registradas da Motorola Trademark Holdings, LLC. LENOVO é uma marca comercial da Lenovo. Google, Android, Google Play e outras marcas são marcas comerciais da Google Inc. O logotipo microSD é uma marca comercial da SD-3C, LLC. Fabricado sob licença da Dolby Laboratories. Dolby, Dolby Atmos e o símbolo de duplo D são marcas registradas da Dolby Laboratories. Todos os demais nomes de serviços ou produtos pertencem aos seus respectivos proprietários.

© 2018 Motorola Mobility LLC. Todos os direitos reservados.

Modelo(s): **moto g6 play** (XT1922-5) Número do manual: SSC8C26471-B